# USER'S MANUAL

**SA-5872** 

Intel® 2<sup>nd</sup> Gen. Core™ i7/i5/i3 & Pentium® & Celeron® Book-sized PC

# SA-5872 Intel<sup>®</sup> 2<sup>nd</sup> Gen. Core<sup>TM</sup> i7/i5/i3 & Pentium<sup>®</sup> & Celeron<sup>®</sup> Book-sized PC With Audio/2LAN/VGA

#### **COPYRIGHT NOTICE**

All trademarks and registered trademarks mentioned herein are the property of their respective owners.

This manual is copyrighted in Oct. 2013. You may not reproduce or transmit in any form or by any means, electronic, or mechanical, including photocopying and recording.

#### **DISCLAIMER**

This operation manual is meant to assist both Embedded Computer manufacturers and end users in installing and setting up the system. The information contained in this document is subject to change without any notice.

#### **CE NOTICE**

This is a class A product. In a domestic environment this product may cause radio interference in which case the user may be required to take adequate measures.

#### **FCC NOTICE**

This equipment has been tested and found to comply with the limits for a Class A digital device, pursuant to part 15 of the FCC Rules. These limits are designed to provide reasonable protection against harmful interference when the equipment is operated in a commercial environment. This equipment generates, uses, and can radiate radio frequency energy and, if not installed and used in accordance with the instruction manual, may cause harmful interference to radio communications. Operation of this equipment in a residential area is likely to cause harmful interference in which case the user will be required to correct the interference at his own expense.

You are cautioned that any change or modifications to the equipment not expressly approve by the party responsible for compliance could void your authority to operate such equipment.

**CAUTION!** Danger of explosion if battery is incorrectly replaced. Replace only with the same or equivalent type recommended by the manufacturer. Dispose of used batteries according to the manufacturer's instructions.

**WARNING!** Some internal parts of the system may have high electrical voltage. And therefore we strongly recommend that qualified engineers open and disassemble the system.

# **TABLE OF CONTENTS**

| CH | APTE               | ER 1 INTRODUCTION                        |      |
|----|--------------------|------------------------------------------|------|
|    | 1-1                | About This Manual                        | 1-2  |
|    | 1-2                | System Illustration                      | 1-3  |
|    | 1-3                | System Specification                     | 1-5  |
| -  | 1-4                | Safety Precautions                       | 1-6  |
| СН | ΔΡΤΙ               | ER 2 HARDWARE CONFIGURATION              |      |
|    | 2-1                | Jumper & Connector Quick Reference Table | 2-2  |
| -  | 2-2                | Component Locations.                     | 2-3  |
| _  | 2-3                | How to Set the Jumpers.                  | 2-4  |
| _  | 2-4                | COM Port                                 | 2-6  |
| -  | 2-5                | LAN & USB Port.                          | 2-7  |
| _  | 2-6                | VGA Port                                 | 2-9  |
| 2  | 2-7                | Keyboard & Mouse Connector               | 2-9  |
| 1  | 2-8                | COM2 RS-232/422/485 Selection            | 2-10 |
| 2  | 2-9                | COM2 Auto Detect Selection               | 2-11 |
| 2  | 2-10               | USB Connector                            | 2-12 |
| 2  | 2-11               | Front Panel Connector & Selection        | 2-13 |
| 2  | 2-12               | Clear CMOS Data Selection                | 2-15 |
| 2  | 2-13               | Fan Connector                            | 2-16 |
| 2  | 2-14               | SATA Connector                           | 2-17 |
| 2  | 2-15               | Display Port Connector                   | 2-18 |
| 2  | 2-16               | Digital Input/Output Connector           | 2-18 |
| 2  | 2-17               | ATX Power Connector                      | 2-19 |
| 2  | 2-18               | Audio Connector                          | 2-20 |
| 2  | 2-19               | Printer Connector                        | 2-21 |
|    |                    |                                          |      |
| СН |                    | FR 3 SOFTWARE UTILITIES                  |      |
|    | <b>APTI</b><br>3-1 | ER 3 SOFTWARE UTILITIES  Introduction    | 3-2  |

| 2.2   | 1 1 1 R 1 C                                 | 2.4         |
|-------|---------------------------------------------|-------------|
| 3-3   | Intel® Management Engine Components Utility | 3-4         |
| 3-4   | VGA Driver Utility                          | 3-5         |
| 3-5   | LAN Driver Utility                          | 3-6         |
| 3-6   | Sound Driver Utility                        | 3-7         |
| СНАРТ | ER 4 BIOS SETUP                             |             |
| 4-1   | Introduction                                | 4-2         |
| 4-2   | Entering Setup.                             | 4-4         |
| 4-3   | Main                                        | 4-6         |
| 4-4   | Advanced                                    | 4-8         |
| 4-5   | Chipset                                     | 4-26        |
| 4-6   | Boot                                        | 4-39        |
| 4-7   | Security                                    | 4-44        |
| 4-8   | Save & Exit.                                | 4-45        |
| 40051 | IDIV. A OVOTEM DIAGRAMO                     |             |
|       | IDIX A SYSTEM DIAGRAMS                      |             |
| Expl  | oded Diagram for the Whole System           | A-2         |
| ΔΡΡΕΝ | IDIX B TECHNICAL SUMMARY                    |             |
|       | k Diagram                                   | B-2         |
|       | rupt Map                                    | B-3         |
|       | A Channels Map.                             | B-4         |
|       | Лар                                         | B-5         |
|       | ory Map                                     | B-8         |
|       | Photog Timer Configuration                  | B-9         |
|       |                                             | в-9<br>В-11 |
| riasi | BIOS Update                                 | D-11        |

# CHAPTER

1

# **INTRODUCTION**

This chapter gives you the information for SA-5872. It also outlines the System specification.

#### Section includes:

- About This Manual
- System Specifications
- Safety Precautions

Experienced users can skip to chapter 2 on page 2-1 for Quick Start.

#### 1-1. ABOUT THIS MANUAL

Thank you for purchasing our SA-5872 Intel® 2<sup>nd</sup> Gen. Core<sup>TM</sup> i7/i5/i3 & Pentium® & Celeron® Book-sized PC with Audio/2LAN/VGA. SA-5872 provides faster processing speed, greater expandability and can handle more task than before. This manual is designed to assist you how to install and set up the system. It contains four chapters. The user can apply this manual for configuration according to the following chapters:

#### Chapter 1 Introduction

This chapter introduces you to the background of this manual, and the specifications for this system. The final page of this chapter will indicate how to avoid damaging this board.

#### Chapter 2 Hardware Configuration

This chapter outlines the component locations and their functions. In the end of this chapter, you will learn how to set jumper and how to configure this card to meet your own needs.

#### Chapter 3 Software Utilities

This chapter contains helpful information for proper installations of the VGA utility, LAN utility, and Sound utility.

#### Chapter 4 AMI BIOS Setup

This chapter indicates you how to set up the BIOS configurations.

#### Appendix A System Diagrams

This appendix shows the exploded diagrams and part numbers of SA-5872 components.

#### Appendix B Technical Summary

This appendix gives you the information about the Technical maps, Watchdog-timer configuration, and Flash BIOS Update.

# 1-2. SYSTEM ILLUSTRATION

#### **Front View**

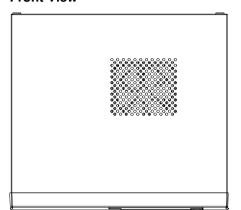

#### **Rear View**

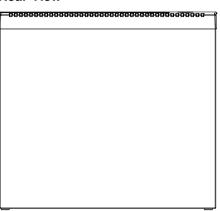

# **Top View**

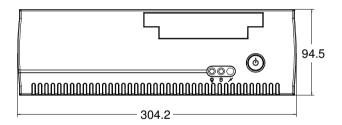

#### **Bottom View**

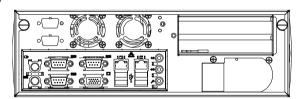

Unit: mm

#### **Side View**

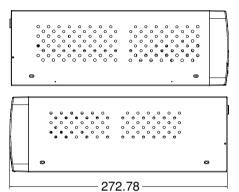

# **Quarter View**

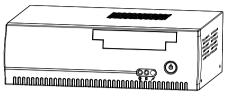

Unit: mm

# 1-3. SYSTEM SPECIFICATION

# System

| CPU Support       | Intel <sup>®</sup> 2 <sup>nd</sup> Gen. Core <sup>TM</sup> i7/i5/i3 & Pentium <sup>®</sup> & Celeron <sup>®</sup> |  |  |
|-------------------|----------------------------------------------------------------------------------------------------|--|--|
| Chipset           | Intel® PCH H61                                                                                                    |  |  |
| Memory Support    | 2 x DDR3 1333/1066 MHz DIMM socket (up to 16GB)                                                                   |  |  |
| Power Supply      | ATX 220W                                                                                                    |  |  |
| Operating System  | Microsoft Windows 7/XP                                                                                            |  |  |
| Drive Bay         | 2 x 2.5" SATA HDD                                                                                                 |  |  |
|                   | 1 x Slim DVD-ROM                                                                                                  |  |  |
| BIOS              | AMI BIOS                                                                                                    |  |  |
| System Weight     | 5 kg (11lb)                                                                                                    |  |  |
| Dimension (WxHxD) | 300 x 94 x 270 mm (11.8" x 3.7" x 10.6" )                                                                         |  |  |
| Certificate       | FCC/CE                                                                                                    |  |  |

# I/O Ports

| USB                                         | 4 x USB 2.0                                           |  |  |
|---------------------------------------------|-------------------------------------------------------|--|--|
| Serial Port                                 | 3 x COM port                                          |  |  |
|                                             | • COM1/3 for RS-232 only                              |  |  |
|                                             | • <b>COM2</b> for RS-232/422/485                      |  |  |
| Keyboard / Mouse                            | 2 x PS/2                                              |  |  |
| LAN 2 x RJ45, 10/100/1000 Mbps, Wake-on-LAN |                                                       |  |  |
|                                             | • LAN1: Intel® 82579V                                 |  |  |
|                                             | • LAN2: Intel® 82583V                                 |  |  |
| VGA                                         | 1 x VGA                                               |  |  |
| Audio                                       | Line-in/Line-out/Mic, Realtek ALC888S High Definition |  |  |
| Expansion Slots                             | • 2 x Mini-PCIe                                       |  |  |
|                                             | • 1 x PCIe 16x                                        |  |  |

#### **Environment**

| Operation Temp. | $0 \sim 40^{\circ} \text{C} (32 \sim 104^{\circ} \text{F})$ |
|-----------------|-------------------------------------------------------------|
| Storage Temp.   | -20 ~ 60°C (-4 ~ 140°F)                                     |
| Humidity        | 20 ~ 90%                                                    |

#### 1-4. SAFETY PRECAUTIONS

Follow the messages below to avoid your systems from damage:

- 1. Keep your system away from static electricity on all occasions.
- 2. Prevent electric shock. Don't touch any components of this card when the card is power-on. Always disconnect power when the system is not in use.
- 3. Disconnect power when you change any hardware devices. For instance, when you connect a jumper or install any cards, a surge of power may damage the electronic components or the whole system.

# HARDWARE CONFIGURATION

CHAPTER 2

# \*\* QUICK START \*\*

Helpful information describes the jumper & connector settings, and component locations.

#### Sections included:

- Jumper & Connector Quick Reference Table
- Component Locations
- Configuration and Jumper settings
- Connector's Pin Assignments

# 2-1. JUMPER & CONNECTOR QUICK REFERENCE TABLE

| JUMPER / CONNECTOR                | NAME                   |
|-----------------------------------|------------------------|
| COM Port                          | COM1, COM2, COM3, COM4 |
| LAN & USB Port                    | LAN1_USB1, LAN2_USB1   |
| VGA Port                          | VGA1                   |
| Keyboard & Mouse Port             | KB_MS1                 |
| COM2 RS-232/422/485 Selection     | JP8                    |
| COM2 Auto Detect Selection        | JP7                    |
| USB Connector                     | USB45, USB89           |
| Front Panel Connector & Selection | FP1                    |
| Clear CMOS Data Selection         | JP2                    |
| Fan Connector                     | CPU_FAN1, SYS_FAN1     |
| SATA Connector                    | SATA1, SATA2, SATA4    |
| Display Port Connector            | JDP1                   |
| Digital Input/Out Connector       | DIO1                   |
| ATX Power Connector               | ATX_PWR1, ATX_PWR2     |
| Audio Connector                   | AUDIO1                 |
| Printer Connector                 | LPT1                   |

Page: 2-2

# 2-2. COMPONENT LOCATIONS

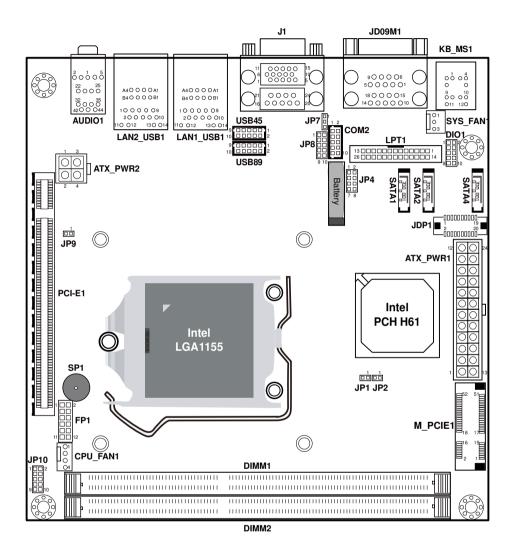

SA-5872 Front Connector, Jumper and Component locations

#### 2-3. HOW TO SET THE JUMPERS

You can configure your board by setting jumpers. Jumper is consists of two or three metal pins with a plastic base mounted on the card, and by using a small plastic "cap", Also known as the jumper cap (with a metal contact inside), you are able to connect the pins. So you can set-up your hardware configuration by "open" or "close" pins.

The jumper can be combined into sets that called jumper blocks. When the jumpers are all in the block, you have to put them together to set up the hardware configuration. The figure below shows how this looks like.

#### **JUMPERS AND CAPS**

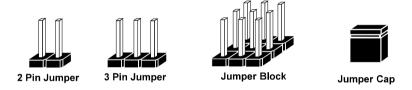

If a jumper has three pins (for examples, labelled PIN1, PIN2, and PIN3), You can connect PIN1 & PIN2 to create one setting by shorting. You can either connect PIN2 & PIN3 to create another setting. The same jumper diagrams are applied all through this manual. The figure below shows what the manual diagrams look and what they represent.

#### **JUMPER DIAGRAMS**

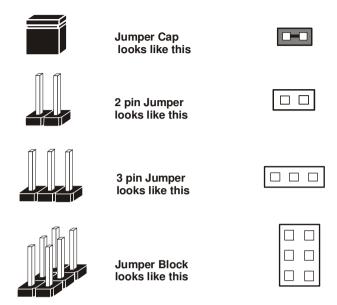

#### **JUMPER SETTINGS**

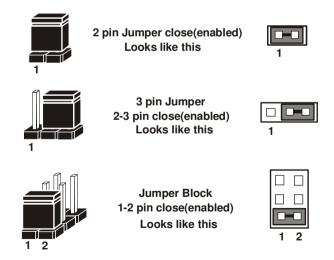

#### 2-4. COM PORT

COM1, COM3, COM4: COM Ports, fixed as RS-232

The pin assignments are as follows:

| PIN | ASSIGNMENT | PIN | ASSIGNMENT |
|-----|------------|-----|------------|
| 1   | COM_DCD#   | 6   | COM_DSR#   |
| 2   | COM_RX     | 7   | COM_RTS#   |
| 3   | COM_TX     | 8   | COM_CTS#   |
| 4   | COM_DTR#   | 9   | COM_RI#    |
| 5   | GND        |     |            |

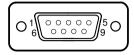

COM1/ COM3/ COM4

COM2: COM2 Port, selectable as RS-232/422/485

The pin assignments are as follows:

| PIN  | ASSIGNMENT |        |        |  |
|------|------------|--------|--------|--|
| LIIN | RS-232     | RS-422 | RS-485 |  |
| 1    | COM_DCD#   | TX-    | 485-   |  |
| 2    | COM_RX     | TX+    | 485+   |  |
| 3    | COM_TX     | RX+    | X      |  |
| 4    | COM_DTR#   | RX-    | X      |  |
| 5    | GND        | GND    | GND    |  |
| 6    | COM_DSR#   | X      | X      |  |
| 7    | COM_RTS#   | X      | X      |  |
| 8    | COM_CTS#   | X      | X      |  |
| 9    | COM_RI#    | X      | X      |  |
| 10   | NC         | NC     | NC     |  |

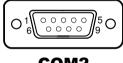

COM<sub>2</sub>

#### 2-5. LAN & USB PORT

LAN1\_USB1: USB & LAN Connector

The pin assignments are as follows:

# LAN Signal:

| PIN | ASSIGNMENT  | PIN | ASSIGNMENT  |
|-----|-------------|-----|-------------|
| 1   | LAN1_MDI_0P | 5   | LAN1_MDI_2P |
| 2   | LAN1_MDI_0N | 6   | LAN1_MDI_2N |
| 3   | LAN1_MDI_1P | 7   | LAN1_MDI_3P |
| 4   | LAN1_MDI_1N | 8   | LAN1_MDI_3N |

# **LAN LED Indicator:**

#### Left Side LED

| Red Color Blinking | Giga LAN Speed Indicator    |
|--------------------|-----------------------------|
| Off                | No LAN Switch/Hub Connected |

# Right Side LED

| Orange Color on | LAN Message Activer   |  |  |
|-----------------|-----------------------|--|--|
| Off             | No LAN Message Active |  |  |

# **USB Signal:**

| PIN | ASSIGNMENT | PIN | ASSIGNMENT |
|-----|------------|-----|------------|
| A1  | VCCUSB1    | B1  | VCCUSB0    |
| A2  | USBP0N     | B2  | USBP1N     |
| A3  | USBP0P     | В3  | USBP1P     |
| A4  | GND        | B4  | GND        |

# **Red Orange**

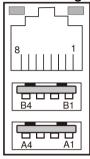

LAN1\_USB1

#### LAN2\_USB1: USB & LAN Connector

The pin assignments are as follows:

# LAN Signal:

| PIN | ASSIGNMENT  | PIN | ASSIGNMENT  |
|-----|-------------|-----|-------------|
| 1   | LAN2_MDI_0P | 5   | LAN2_MDI_2P |
| 2   | LAN2_MDI_0N | 6   | LAN2_MDI_2N |
| 3   | LAN2_MDI_1P | 7   | LAN2_MDI_3P |
| 4   | LAN2_MDI_1N | 8   | LAN2_MDI_3N |

#### **LAN LED Indicator:**

#### Left Side LED

| Red Color Blinking | Giga LAN Speed Indicator    |
|--------------------|-----------------------------|
| Off                | No LAN Switch/Hub Connected |

# Right Side LED

| Orange Color on | LAN Message Activer   |
|-----------------|-----------------------|
| Off             | No LAN Message Active |

#### **USB Signal:**

| PIN | ASSIGNMENT | PIN | ASSIGNMENT |
|-----|------------|-----|------------|
| A1  | VCCUSB3    | B1  | VCCUSB2    |
| A2  | USBP2N     | B2  | USBP3N     |
| A3  | USBP2P     | В3  | USBP3P     |
| A4  | GND        | B4  | GND        |

#### **Red Orange**

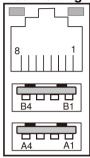

LAN2\_USB1

#### 2-6. VGA PORT

VGA1: VGA Port

The pin assignments are as follows:

| PIN | ASSIGNMENT    | PIN | ASSIGNMENT |
|-----|---------------|-----|------------|
| 1   | CRTRED        | 9   | CRTVCC_L   |
| 2   | CRTGREEN      | 10  | GND        |
| 3   | CRTBLUE       | 11  | NC         |
| 4   | NC            | 12  | CRTDATA    |
| 5   | GND           | 13  | HSYNC      |
| 6   | CRT_ALWAYS_ON | 14  | VSYNC      |
| 7   | GND           | 15  | CRTCLK     |
| 8   | GND           |     |            |

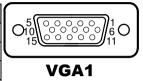

# 2-7. KEYBOARD & MOUSE CONNECTOR

**KB\_MS1:** Keyboard and PS/2 Mouse Connector

The pin assignments are as follows:

| PIN | ASSIGNMENT | PIN | ASSIGNMENT |
|-----|------------|-----|------------|
| 1   | KBDATA     | 7   | MSDATA     |
| 2   | NC         | 8   | NC         |
| 3   | GND        | 9   | GND        |
| 4   | VCC5       | 10  | VCC5       |
| 5   | KBCLK      | 11  | MSCLK      |
| 6   | NC         | 12  | NC         |

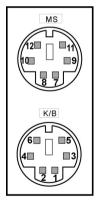

KB\_MS1

# 2-8. COM2 RS-232/422/485 SELECTION

**JP8:** COM2 RS-232/422/485 Selection Connector, used to set COM2 function. The jumper settings are as follows:

| SELECTION | JUMPER SETTINGS      | JUMPER ILLUSTRATION          |
|-----------|----------------------|------------------------------|
| RS-232    | All Open             | 9 JP8                        |
| RS-422    | 1-2,<br>3-4,<br>9-10 | 1 2<br>2 2<br>9 10 10<br>JP8 |
| RS-485    | 1-2,<br>5-6,<br>7-8  | 1 2<br>2<br>9 10<br>JP8      |

Note: Manufacturing default is RS-232.

# 2-9. COM2 AUTO DETECT SELECTION

**JP7:** COM2 Auto Detect Selection The jumper settings are as follows:

| SELECTION   | JUMPER SETTINGS | JUMPER ILLUSTRATION      |
|-------------|-----------------|--------------------------|
| Normal      | 1-2             | □ 1<br>□ 3<br><b>JP7</b> |
| Auto Gating | 2-3             | □ 1<br>□ 3<br><b>JP7</b> |

Note: Manufacturing default is Normal.

# 2-10. USB CONNECTOR

**USB45, USB89:** USB Connectors The pin assignments are as follows:

#### **USB45:**

| PIN | ASSIGNMENT  | PIN | ASSIGNMENT |
|-----|-------------|-----|------------|
| 1   | USB_45_VCC5 | 6   | USBP5      |
| 2   | USB_45_VCC5 | 7   | GND        |
| 3   | USBN4       | 8   | GND        |
| 4   | USBN5       | 9   | GND        |
| 5   | USBP4       | 10  | GND        |

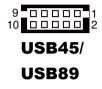

#### **USB89:**

| PIN | ASSIGNMENT  | PIN | ASSIGNMENT |
|-----|-------------|-----|------------|
| 1   | USB_89_VCC5 | 6   | USBP9      |
| 2   | USB_89_VCC5 | 7   | GND        |
| 3   | USBN8       | 8   | GND        |
| 4   | USBN9       | 9   | GND        |
| 5   | USBP8       | 10  | GND        |

Page: 2-12

# 2-11. FRONT PANEL CONNECTOR & SELECTION

FP1: Front Panel Connector

The pin assignments are as follows:

| PIN | ASSIGNMENT | PIN | ASSIGNMENT     |
|-----|------------|-----|----------------|
| 1   | HDD_LED+   | 7   | RST_BTN        |
| 2   | PWR_LED+   | 8   | SPEAKER SIGNAL |
| 3   | HDD_LED-   | 9   | PWRBTNSW       |
| 4   | PWR_LED-   | 10  | SPEAKER SIGNAL |
| 5   | GND        | 11  | GND            |
| 6   | SPK_VCC    | 12  | SPEAKER SIGNAL |

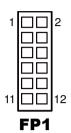

Front Panel selections are as follows:

| SELECTION | JUMPER SETTINGS | JUMPER ILLUSTRATION    |
|-----------|-----------------|------------------------|
| HDD LED   | 1-3             | 1 2 2 12 12 <b>FP1</b> |
| Power LED | 2-4             | 1                      |

| SELECTION           | JUMPER SETTINGS | JUMPER ILLUSTRATION |
|---------------------|-----------------|---------------------|
| Reset Button        | 5-7             | 1                   |
| ATX Power<br>Button | 9-11            | 1                   |
| External<br>Speaker | 6-8-10-12       | 1                   |

#### 2-12. CLEAR CMOS DATA SELECTION

**JP2:** Clear CMOS Data Selection The pin assignments are as follows:

| SELECTION   | JUMPER SETTING | JUMPER ILLUSTRATION |
|-------------|----------------|---------------------|
| Normal      | Open           | JP2                 |
| Clear CMOS* | Close          | JP2                 |

**Note:** Manufacturing default – Normal

Page: 2-15

<sup>\*</sup>To clear CMOS data, user must power-off the computer and set the jumper to "Clear CMOS" as illustrated above. After five to six seconds, set the jumper back to "Normal" and power-on the computer.

# 2-13. FAN CONNECTOR

**CPU\_FAN1:** CPU Fan Connector The pin assignments are as follows:

| PIN | ASSIGNMENT  |
|-----|-------------|
| 1   | GND         |
| 2   | VCC12       |
| 3   | CPUFAN_TAC1 |
| 4   | CPUFAN_CTL1 |

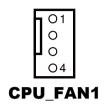

**SYS\_FAN1:** System Fan Connector The pin assignments are as follows:

| PIN | ASSIGNMENT  |
|-----|-------------|
| 1   | GND         |
| 2   | VCC12       |
| 3   | LPC1_FANIO2 |

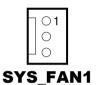

# 2-14. SATA CONNECTOR

#### SATA1, SATA2, SATA4: Serial ATA Connectors

The pin assignments are as follows:

#### SATA1:

| PIN | ASSIGNMENT | PIN | ASSIGNMENT |
|-----|------------|-----|------------|
| 1   | GND        | 5   | SATA_RXNC0 |
| 2   | SATA_TXPC0 | 6   | SATA_RXPC0 |
| 3   | SATA_TXNC0 | 7   | GND        |
| 4   | GND        |     |            |

#### SATA2:

| PIN | ASSIGNMENT | PIN | ASSIGNMENT |
|-----|------------|-----|------------|
| 1   | GND        | 5   | SATA_RXNC1 |
| 2   | SATA_TXPC1 | 6   | SATA_RXPC1 |
| 3   | SATA_TXNC1 | 7   | GND        |
| 4   | GND        |     |            |

#### SATA4:

| PIN | ASSIGNMENT | PIN | ASSIGNMENT |
|-----|------------|-----|------------|
| 1   | GND        | 5   | SATA_RXNC4 |
| 2   | SATA_TXPC4 | 6   | SATA_RXPC4 |
| 3   | SATA_TXNC4 | 7   | GND        |
| 4   | GND        |     |            |

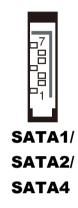

# 2-15. DISPLAY PORT CONNECTOR

JDP1 Display Port Connector

The pin assignments are as follows:

| PIN | ASSIGNMENT  | PIN | ASSIGNMENT   |
|-----|-------------|-----|--------------|
| 1   | DP_C_DATA0+ | 11  | GND          |
| 2   | GND         | 12  | DP_C_DATA3-  |
| 3   | DP_C_DATA0- | 13  | DP_C_AUX_ENJ |
| 4   | DP_C_DATA1+ | 14  | GND          |
| 5   | GND         | 15  | DP_C_AUX+    |
| 6   | DP_C_DATA1- | 16  | DP_C_HPD     |
| 7   | DP_C_DATA2+ | 17  | DP_C_AUX-    |
| 8   | GND         | 18  | DP_VCC3_3    |
| 9   | DP_C_DATA2- | 19  | DP_VCC5      |
| 10  | DP_C_DATA3+ | 20  | DP_VCC3_3    |

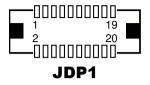

# 2-16. DIGITAL INPUT/OUTPUT CONNECTOR

**DIO1:** Digital I/O Connectors

The pin assignments are as follows:

| PIN | ASSIGNMENT | PIN | ASSIGNMENT |
|-----|------------|-----|------------|
| 1   | VCC5       | 6   | DOUT1      |
| 2   | GND        | 7   | DIN2       |
| 3   | DIN0       | 8   | DOUT2      |
| 4   | DOUT0      | 9   | DIN3       |
| 5   | DIN1       | 10  | DOUT3      |

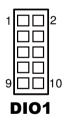

# 2-17. ATX POWER CONNECTOR

ATX\_PWR1: ATX Power Connector

The pin assignments are as follows:

| PIN | ASSIGNMENT | PIN | ASSIGNMENT |
|-----|------------|-----|------------|
| 1   | +3.3V      | 13  | +3.3V      |
| 2   | +3.3V      | 14  | -12V       |
| 3   | GND        | 15  | GND        |
| 4   | +5V        | 16  | PSON       |
| 5   | GND        | 17  | GND        |
| 6   | +5V        | 18  | GND        |
| 7   | GND        | 19  | GND        |
| 8   | POK        | 20  | -5V        |
| 9   | 5VSB       | 21  | +5V        |
| 10  | +12V       | 22  | +5V        |
| 11  | +12V       | 23  | +5V        |
| 12  | +3.3V      | 24  | GND        |

| 1   |            |            |          |
|-----|------------|------------|----------|
| 12  | 0          | 0          | 24       |
|     | $\bigcirc$ | 0          |          |
|     | $\bigcirc$ | 0          |          |
|     | 0          | 0          |          |
|     | $\bigcirc$ | $\bigcirc$ |          |
|     | 0          | $\bigcirc$ | h        |
|     | 0          | $\bigcirc$ | Ц        |
|     | 0          | $\bigcirc$ |          |
|     | $\bigcirc$ | $\bigcirc$ |          |
|     | 0          | $\bigcirc$ |          |
|     | 0          | 0          |          |
| 1   | 0          | $\bigcirc$ | 13       |
| A T | _          | DVA        | '<br>'D4 |
| AL  | ΛI         |            | /K1      |

ATX\_PWR2: ATX Power Connector

The pin assignments are as follows:

| PIN | ASSIGNMENT |
|-----|------------|
| 1   | GND        |
| 2   | GND        |
| 3   | +12V       |
| 4   | +12V       |

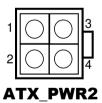

# 2-18. AUDIO CONNECTOR

**AUDIO1:** Audio Connector, including Line-In, Line-Out & MIC, also can support only MIC connector.

The pin assignments are as follows:

Line-In: (Blue)

| PIN | ASSIGNMENT |
|-----|------------|
| 32  | HD_LINE-L  |
| 33  | GND        |
| 34  | GND        |
| 35  | HD_LINE-R  |

Line-Out: (Green)

| PIN | ASSIGNMENT |
|-----|------------|
| 22  | HD_OUT-L   |
| 23  | NC         |
| 24  | NC         |
| 25  | HD_OUT-R   |

MIC-In: (Pink)

| PIN | ASSIGNMENT |
|-----|------------|
| 1   | GND        |
| 2   | HD_MIC1    |
| 3   | HD_MIC_GND |
| 4   | NC         |
| 5   | HD_MIC_VCC |

**SPDIF:** (Optional, he same port as Line-In)

| PIN | ASSIGNMENT |
|-----|------------|
| 42  | GND        |
| 43  | VCC_AUD    |
| 44  | SPDIF OUT  |

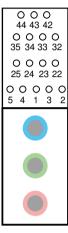

AUDIO1

# 2-19. PRINTER CONNECTOR

**LPT1:** Printer Connector

To link to a printer, connect both DB25 connector & parallel port with a cable.

The pin assignments are as follows:

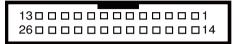

# LPT1

| PIN | ASSIGNMENT | PIN | ASSIGNMENT |
|-----|------------|-----|------------|
| 1   | STB        | 14  | AFD#       |
| 2   | PDR0       | 15  | ERR#       |
| 3   | PDR1       | 16  | INIT#      |
| 4   | PDR2       | 17  | SLIN#      |
| 5   | PDR3       | 18  | GND        |
| 6   | PDR4       | 19  | GND        |
| 7   | PDR5       | 20  | GND        |
| 8   | PDR6       | 21  | GND        |
| 9   | PDR7       | 22  | GND        |
| 10  | ACK#       | 23  | GND        |
| 11  | BUSY       | 24  | GND        |
| 12  | PE         | 25  | GND        |
| 13  | SLCT       | 26  | NC         |

Page: 2-21

# SOFTWARE UTILITIES

CHAPTER 2

This chapter comprises the detailed information of VGA driver, LAN driver, and Sound driver.

#### Sections included:

- Introduction.
- Intel<sup>®</sup> Chipset Software Installation Utility
- Intel® Management Engine Components Utility
- VGA Driver Utility
- LAN Driver Utility
- Sound Driver Utility

#### 3-1. INTRODUCTION

Enclosed with our SA-5872 package are our driver utilities, which come in a format of CD ROM or floppy disk. Refer to the following table for driver locations:

| FILENAME                         | PURPOSE                                                          |  |
|----------------------------------|------------------------------------------------------------------|--|
| (Assume that CD ROM drive is D:) |                                                                  |  |
| D:\Driver\UTILITY                | Intel® Chipset Device Software Installation Utility              |  |
| D:\Driver\ME                     | For Intel® Management Engine Interface                           |  |
| D:\Driver\VGA                    | Intel® HD Graphics Media Accelerator for VGA driver installation |  |
| D:\Driver\LAN                    | Intel® 82579 & 82583 for LAN driver installation                 |  |
| D:\Driver\SOUND                  | Realtek ALC888S HD audio driver installation                     |  |

Note: Be sure to install the Utility right after the OS fully installed.

# 3-2. INTEL® CHIPSET SOFTWARE INSTALLATION UTILITY

#### 3-2-1. Introduction

The Intel<sup>®</sup> Chipset Device Software installs Windows \*.INF files to the target system, and this package contains the drivers for all the interfaces such as USB, SATA, I2C, SPI of the Intel<sup>®</sup> Platform Controller Hub EG20T with information about a piece of hardware on the system. These files outline to the operating system how to configure the Intel<sup>®</sup> chipset components in order to ensure that the following features function properly:

- DMA Support
- GPIO Support
- I<sup>2</sup>C Support
- Packet HUB Support
- Serial Peripheral Interface (SPI) Support
- PCIe Support
- IDE/ATA33/ATA66/ATA100 Storage Support
- SATA Storage Support
- USB Support

#### 3-2-2. Installation of Utility for Windows XP/7

The Utility Pack is to be installed only for Windows XP/7 series (32 bit), and it should be installed right after the OS installation. Please follow the steps below:

- 1. Insert the driver disk into a CD ROM device.
- 2. Under Windows system, go to the directory where the Utility driver is located.
- 3. Run the application with administrative privileges.

# 3-3. INTEL® MANAGEMENT ENGINE COMPONENTS UTILITY

#### 3-3-1. Introduction

The Intel® ME software components that need to be installed depend on the system's specific hardware and firmware features. The installer, compatible with Windows XP/7 (32 bit), detects the system's capabilities and installs the relevant drivers and applications.

#### 3-3-2. Installation Instructions for Windows XP/7

- 1. Insert the driver disk into a CD ROM device.
- 2. Under Windows system, go to the directory where the driver is located.
- 3. Run the application with administrative privileges.

#### 3-4. VGA DRIVER UTILITY

#### 3-4-1. Introduction

The VGA interface embedded with our SA-5872 can support a wide range of display. You can display CRT, LVDS simultaneously with the same mode.

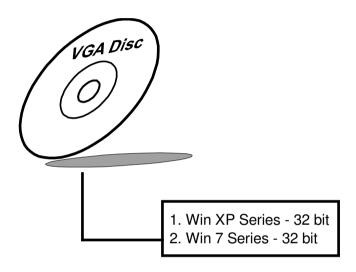

#### 3-4-2. Installation of VGA Driver

To install the VGA Driver, simply follow the following steps:

- 1. Insert the driver disk into a CD ROM device.
- 2. Under Windows system, go to the directory where the VGA driver is located.
- 3. Run the application with administrative privileges..

#### 3-5. LAN DRIVER UTILITY

#### 3-5-1. Introduction

SA-5872 is enhanced with LAN function that can support various network adapters. Installation programs for LAN drivers are listed as follows:

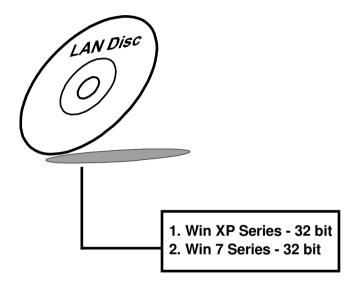

For more details on Installation procedure, please refer to Readme.txt file found on LAN Driver Utility.

#### 3-6. SOUND DRIVER UTILITY

#### 3-6-1. Introduction

The Realtek sound function enhanced in this system is fully compatible with Windows XP/7. Below, you will find the content of the Sound driver:

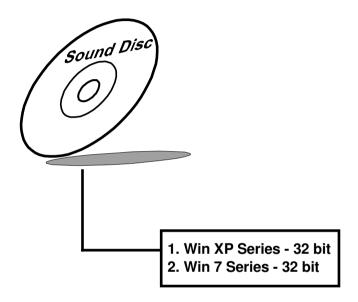

#### 3-6-2. Installation of Sound Driver

- 1. Insert the driver disk into a CD ROM device.
- 2. Under Windows system, go to the directory where the Sound driver is located.
- 3. Run the application with administrative privileges..
- 4. Follow the instructions on the screen to complete the installation.
- 5. Once the installation is completed, shut down the system and restart in order for the changes to take effect.

# **BIOS SETUP**

This chapter shows how to set up the AMI BIOS.

#### Section includes:

- Introduction
- Entering Setup
- Main
- Advanced
- Chipset
- Boot
- Security
- Save & Exit

#### 4-1. INTRODUCTION

The system SA-5872 uses an AMI Aptio BIOS that is stored in the Serial Peripheral Interface Flash Memory (SPI Flash) and can be updated. The SPI Flash contains the BIOS setup menu, Power-on Self-test (POST), the PCI auto-configuration utility, LAN EEPROM information, and Plug and Play support.

Aptio is AMI's BIOS firmware based on the UEFI (Unified Extensible Firmware Interface) specifications and the Intel Platform Innovation Framework for EFI. The UEFI specification defines an interface between an operating system and platform firmware. The interface consists of data tables that contain platform-related information, boot service calls, and runtime service calls that are available to the operating system and its loader. These provide standard environment for booting an operating system and running pre-boot applications.

Following illustration shows Extensible Firmware Interface's position in the software stack.

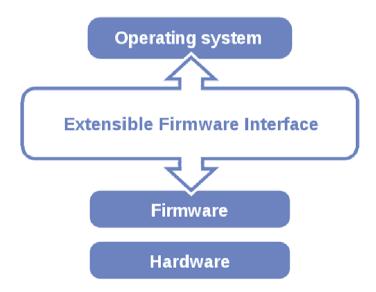

EFI BIOS provides an user interface allow users the ability to modify hardware configuration, e.g. change system date and time, enable or disable a system component, decide bootable device priorities, setup personal password, etc., which is convenient for modifications and customization of the computer system and allows technicians another method for finding solutions if hardware has any problems.

The BIOS setup menu can be used to view and change the BIOS settings for the computer. The BIOS setup menu is accessible by pressing the <Del> or <F2> key on keyboard during the POST stage, right before the operating system is loading. All the settings are described in chapter to be followed.

# 4-2. ENTERING SETUP

When the system is powered on, the BIOS will enter the Power-on Self-test (POST) routines and the following message will appear on the lower screen:

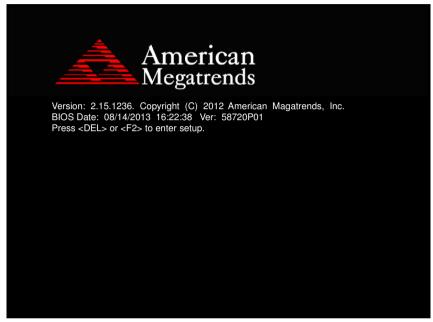

POST screen

As long as this message is present on the screen you may press the <ESC> or <Del> key (the one that shares the decimal point at the bottom of the number keypad) to access the setup menu. In a moment, the main menu of the Aptio Setup Utility will appear on the screen:

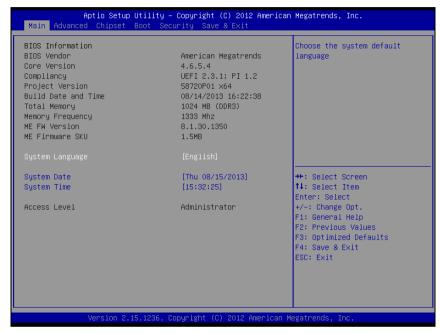

BIOS setup program initial screen

You may move the cursor by up/down keys to highlight the individual menu items. As you highlight each item, a brief description of the highlighted selection will appear at the bottom of the screen.

#### 4-3. MAIN

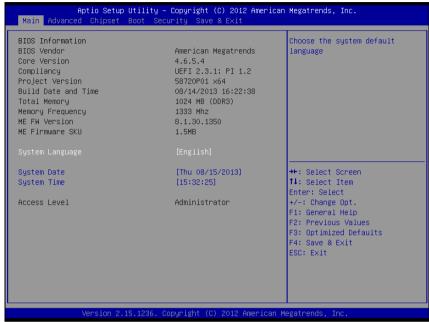

Main Screen

| <b>BIOS Setting</b> | Options               | Description/Purpose                                                   |
|---------------------|-----------------------|-----------------------------------------------------------------------|
| BIOS Vendor         | No changeable options | Displays the BIOS vendor.                                             |
| Core Version        | No changeable options | Displays the current BIOS core version.                               |
| Project Version     | No changeable options | Displays the version of the BIOS currently installed on the platform. |
| Build Date          | No changeable options | Displays the date of current BIOS version.                            |
| Total Memory        | No changeable options | Displays the current memory installed amount and type.                |
| Memory<br>Frequency | No changeable options | Displays the current memory frequency                                 |
| ME FW Version       | No changeable options | Displays the ME firmware version                                      |

| <b>BIOS Setting</b> | Options               | Description/Purpose          |
|---------------------|-----------------------|------------------------------|
| ME Firmware<br>SKU  | No changeable options | Displays the ME firmware SKU |
| System Date         | Month, day, year      | Specifies the current date.  |
| System Time         | Hour, minute, second  | Specifies the current time.  |

#### 4-4. ADVANCED

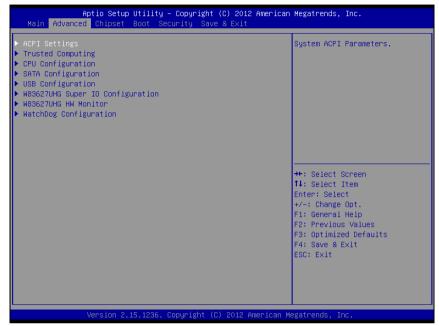

Advanced screen

| <b>BIOS Setting</b>                 | Options | Description/Purpose              |
|-------------------------------------|---------|----------------------------------|
| ACPI Settings                       | Enter   | System ACPI Parameters           |
| Trusted Computing                   | Enter   | Trusted Computing Settings       |
| CPU Configuration                   | Enter   | CPU Configuration Parameters     |
| SATA Configuration                  | Enter   | SATA Configuration               |
| USB Configuration                   | Enter   | USB Configuration Parameters     |
| W83627UHG Super IO<br>Configuration | Enter   | System Super IO Chip Parameters. |
| W83627UHG HW<br>Monitor             | Enter   | Monitor hardware status.         |
| WatchDog Configuration              | Enter   | Watchdog Configuration Settings  |

# 4-4-1. Advanced - APCI Settings

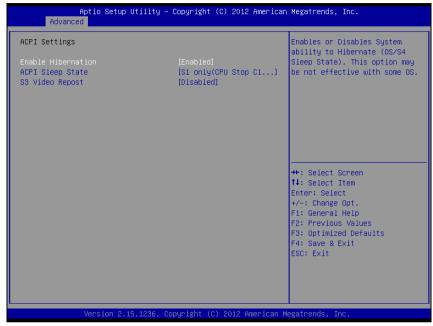

**APCI Settings screen** 

| <b>BIOS Setting</b>   | Options                                                           | Description/Purpose                                                                                                    |
|-----------------------|-------------------------------------------------------------------|----------------------------------------------------------------------------------------------------|
| Enable<br>Hibernation | -Disabled<br>-Enabled                                             | Enables or Disables System ability to Hibernate (OS/S4 Sleep State). This may not be effective with some OS.                                                                                                    |
| ACPI Sleep State      | -Suspend Disabled<br>-S1 (CPU Stop Clock)<br>-S3 (Suspend to RAM) | <ul> <li>Specifies the ACPI sleep state.</li> <li>Disabled disables ACPI sleep feature.</li> <li>S1 mode allows the CPU stop executing instructions.</li> <li>S3 allows the platform to enter Sleep mode (also known as Standby or Suspend to RAM).</li> </ul> |
| S3 Video Report       | -Disabled<br>-Enabled                                             | Enable or Disable S3 Video Repost.                                                                                                    |

#### 4-4-2. Advanced - Trusted Computing

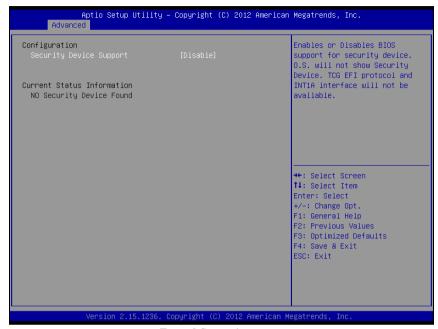

**Trusted Computing screen** 

| <b>BIOS Setting</b> | Options   | Description/Purpose                |
|---------------------|-----------|------------------------------------|
| Security Device     | -Disabled | Enables or Disables BIOS support   |
| Support             | -Enabled  | for security device. O.S. will not |
|                     |           | show Security Device. TCG EFI      |
|                     |           | protocol and INT1A interface will  |
|                     |           | not be available.                  |

# 4-4-3. Advanced - CPU Configuration

| Advanced  CPU Configuration                  |                        | Enabled for Windows XP and    |
|----------------------------------------------|------------------------|-------------------------------|
| Cro Comingui actom                           |                        | Linux (OS optimized for       |
| Intel(R) Core(TM) i3–2120 CPU @ 3.           | 30GHz                  | Hyper–Threading Technology)   |
| CPU Signature                                | 206a7                  | and Disabled for other OS (OS |
| Microcode Patch                              | 28                     | not optimized for             |
| Max CPU Speed                                | 3300 MHz               | Hyper–Threading Technology).  |
| Min CPU Speed                                | 1600 MHz               | When Disabled only one thread |
| CPU Speed                                    | 3300 MHz               | per enabled core is enabled.  |
| Processor Cores                              | 2                      |                               |
| Intel HT Technology<br>Intel VT–x Technology | Supported<br>Supported |                               |
| Intel SMX Technology                         | Not Supported          |                               |
| 64-bit                                       | Supported              |                               |
|                                              |                        | →+: Select Screen             |
| L1 Data Cache                                | 32 kB x 2              | ↑↓: Select Item               |
| L1 Code Cache                                | 32 kB x 2              | Enter: Select                 |
| L2 Cache                                     | 256 kB x 2             | +/-: Change Opt.              |
| L3 Cache                                     | 3072 kB                | F1: General Help              |
|                                              |                        | F2: Previous Values           |
| Hyper-threading                              | [Enabled]              | F3: Optimized Defaults        |
| Active Processor Cores                       | [All]<br>[Disabled]    | F4: Save & Exit               |
| Intel Virtualization Technology              |                        | Lou. Exit                     |
| Intel virtualization recimology              | [DIGGDIGG]             |                               |
|                                              |                        |                               |
|                                              |                        |                               |

CPU Configuration screen

| <b>BIOS Setting</b> | Options   | Description/Purpose                      |
|---------------------|-----------|------------------------------------------|
| Hyper-threading     | -Disabled | When disabled, only one thread per       |
|                     | -Enabled  | active core will operate.                |
| Active Processor    | -All      | Indicates the number of cores to enable  |
| Cores               | -1        | in processor.                            |
| Limit CPUID         | -Disabled | Disabled for Windows XP                  |
| Maximum             | -Enabled  |                                          |
| Intel               | -Disabled | Enables or disables Intel Virtualization |
| Virtualization      | -Enabled  | Technology (VT-x). Takes affect only     |
| Technology          |           | after power cycling.                     |

#### 4-4-4. Advanced - SATA Configuration

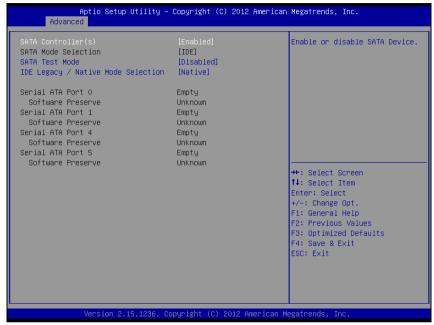

SATA Configuration screen

| <b>BIOS Setting</b> | Options   | Description/Purpose                  |
|---------------------|-----------|--------------------------------------|
| SATA                | -Disable  | Enable or disable SATA Device.       |
| Controller(s)       | -Enhanced |                                      |
| SATA Mode           | IDE       | SATA Mode Selection                  |
| Selection           |           |                                      |
| SATA Test Mode      | -Disabled | Enabled or disable Test Mode         |
|                     | -Enabled  |                                      |
| IDE Legacy /        | -Native   | IDE Legacy/Native Mode Selection     |
| Native Mode         | -Legacy   |                                      |
| Selection           |           |                                      |
| Serial ATA Port x   | [drive]   | Displays the SATA device type string |
| Software Preserve   | [drive]   | Displays "Support" or "Unknown"      |

#### 4-4-5. Advanced - USB Configuration

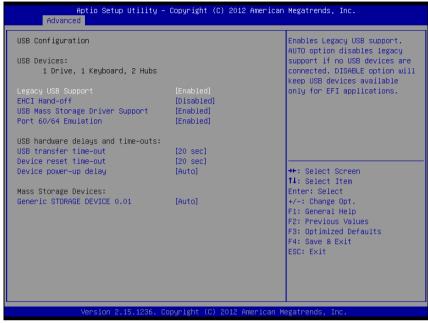

**USB** Configuration screen

| <b>BIOS Setting</b>                   | Options                        | Description/Purpose                                                                                               |
|---------------------------------------|--------------------------------|----------------------------------------------------------------------------------------------------|
| USB Devices                           | No changeable options          | Displays number of available USB devices.                                                                         |
| Legacy USB<br>Support                 | -Auto<br>-Disabled<br>-Enabled | Enables support for legacy USB.                                                                                   |
| EHCI Hand-off                         | -Disabled<br>-Enabled          | When enabled it allows BIOS support control of the EHCI controller and the OS handoff synchronization capability. |
| USB Mass<br>Storage Driver<br>Support | -Disabled<br>-Enabled          | Enable/Disable USB Mass Storage<br>Driver Support                                                                 |

| <b>BIOS Setting</b>              | Options                                  | Description/Purpose                                                                                                    |
|----------------------------------|------------------------------------------|----------------------------------------------------------------------------------------------------|
| Port 60/64<br>Emulation          | -Disabled<br>-Enabled                    | Enables I/O port 60h/64h emulation support. This should be enabled for the complete USB keyboard legacy support for non-USB aware OS.                                                                      |
| USB transfer<br>time-oujt        | -1 sec<br>-5 sec<br>-10 sec<br>-20 sec   | Specifies the value for USB transfer time-out.                                                                                                    |
| Device Reset<br>timeout          | -10 sec<br>-20 sec<br>-30 sec<br>-40 sec | Specifies the value for device reset timeout.                                                                                                    |
| Device power-up delay            | -Auto<br>-Manual                         | Maximum time the device will take before it properly reports itself to the Host Controller, 'Auto' uses default value: for a Root port it is 100ms, ofr a Hub port the delay is taken from Hub descriptor. |
| Device power-up delay in seconds | 1-40                                     | Delay range is 1~40 seconds, in one second increments.                                                                                                    |

## 4-4-6. Advanced - W83627UHG Super IO Configuration

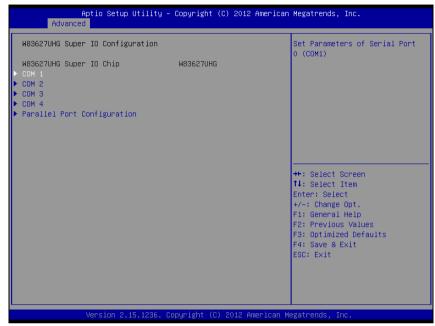

W83627UHG Super IO Configuration screen

| <b>BIOS Setting</b>            | Options               | Description/Purpose                                    |
|--------------------------------|-----------------------|--------------------------------------------------------|
| Super IO Chip                  | No changeable options | Displays the super IO chip model and its manufacturer. |
| COM 1-4                        | Enter                 | Set Parameters of Serial Port 0-3 (COM1-4)             |
| Parallel Port<br>Configuration | Enter                 | Set Parameters of Parallel Port ( LPT / LPTE )         |

#### 4-4-6-1. W83627UHG Super IO Configuration - COM 1

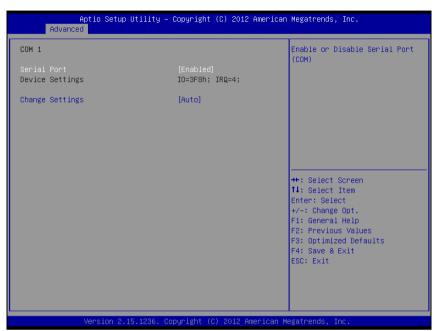

**COM 1 Configuration screen** 

| <b>BIOS Setting</b> | Options                          | Description/Purpose                        |
|---------------------|----------------------------------|--------------------------------------------|
| Serial Port         | -Disabled                        | Configures the serial port                 |
|                     | -Enabled                         | 1.                                         |
| Device Settings     | No changeable options            | Reports the current serial port 1 setting. |
| Change Settings     | -Auto                            | Specifies the base I/O                     |
|                     | -IO=3F8h; IRQ=4                  | address and interrupt                      |
|                     | -IO=3F8h; IRQ=3,4,5,6,7,10,11,12 | request for the serial port                |
|                     | -IO=2F8h; IRQ=3,4,5,6,7,10,11,12 | 1 if enabled.                              |
|                     | -IO=3E8h; IRQ=3,4,5,6,7,10,11,12 |                                            |
|                     | -IO=2E8h; IRQ=3,4,5,6,7,10,11,12 |                                            |

#### 4-4-6-2. W83627UHG Super IO Configuration - COM 2

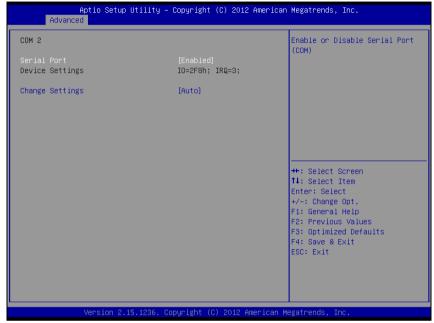

**COM 2 Configuration screen** 

| <b>BIOS Setting</b> | Options                          | Description/Purpose                        |
|---------------------|----------------------------------|--------------------------------------------|
| Serial Port         | -Disabled                        | Configures the serial port                 |
|                     | -Enabled                         | 2.                                         |
| Device Settings     | No changeable options            | Reports the current serial port 2 setting. |
| Change Settings     | -Auto                            | Specifies the base I/O                     |
|                     | -IO=2F8h; IRQ=3                  | address and interrupt                      |
|                     | -IO=3F8h; IRQ=3,4,5,6,7,10,11,12 | request for the serial port                |
|                     | -IO=2F8h; IRQ=3,4,5,6,7,10,11,12 | 2 if enabled.                              |
|                     | -IO=3E8h; IRQ=3,4,5,6,7,10,11,12 |                                            |
|                     | -IO=2E8h; IRQ=3,4,5,6,7,10,11,12 |                                            |

# 4-4-6-3. W83627UHG Super IO Configuration – COM 3

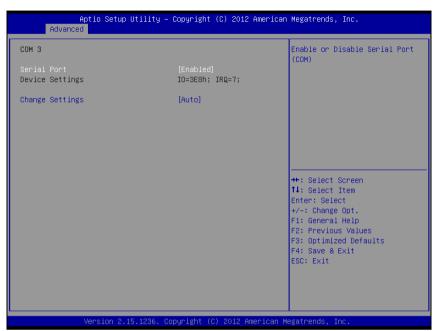

**COM 3 Configuration screen** 

| <b>BIOS Setting</b> | Options                          | Description/Purpose                        |
|---------------------|----------------------------------|--------------------------------------------|
| Serial Port         | -Disabled                        | Configures the serial port                 |
|                     | -Enabled                         | 3.                                         |
| Device Settings     | No changeable options            | Reports the current serial port 3 setting. |
| Change Settings     | -Auto                            | Specifies the base I/O                     |
|                     | -IO=3E8h; IRQ=7                  | address and interrupt                      |
|                     | -IO=3F8h; IRQ=3,4,5,6,7,10,11,12 | request for the serial port                |
|                     | -IO=2F8h; IRQ=3,4,5,6,7,10,11,12 | 3 if enabled.                              |
|                     | -IO=3E8h; IRQ=3,4,5,6,7,10,11,12 |                                            |
|                     | -IO=2E8h; IRQ=3,4,5,6,7,10,11,12 |                                            |

# 4-4-6-4. W83627UHG Super IO Configuration – COM 4

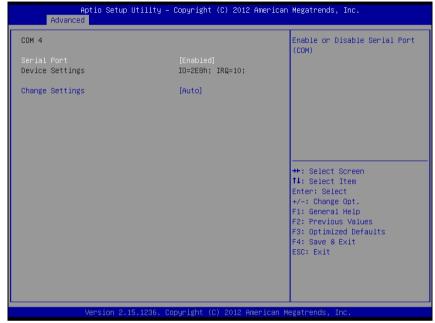

**COM 4 Configuration screen** 

| <b>BIOS Setting</b> | Options                          | Description/Purpose                        |
|---------------------|----------------------------------|--------------------------------------------|
| Serial Port         | -Disabled                        | Configures the serial port                 |
|                     | -Enabled                         | 4.                                         |
| Device Settings     | No changeable options            | Reports the current serial port 4 setting. |
| Change Settings     | -Auto                            | Specifies the base I/O                     |
|                     | -IO=2E8h; IRQ=10                 | address and interrupt                      |
|                     | -IO=3F8h; IRQ=3,4,5,6,7,10,11,12 | request for the serial port                |
|                     | -IO=2F8h; IRQ=3,4,5,6,7,10,11,12 | 4 if enabled.                              |
|                     | -IO=3E8h; IRQ=3,4,5,6,7,10,11,12 |                                            |
|                     | -IO=2E8h; IRQ=3,4,5,6,7,10,11,12 |                                            |

## 4-4-6-5. W83627UHG Super IO Configuration – Parallel Port Configuration

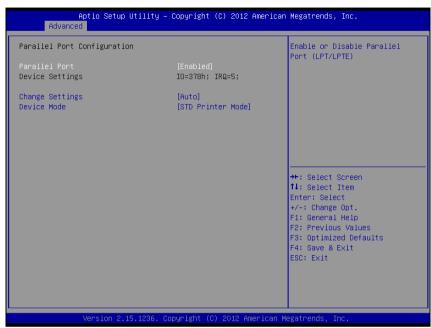

**Parallel Port Configuration screen** 

| <b>BIOS Setting</b> | Options                                                                                                    | Description/Purpose                                                                    |
|---------------------|----------------------------------------------------------------------------------------------------|----------------------------------------------------------------------------------------|
| Parallel Port       | -Disabled                                                                                                    | Configures the parallel                                                                |
|                     | -Enabled                                                                                                    | port.                                                                                  |
| Device Settings     | No changeable options                                                                                                    | Reports the current parallel port setting.                                             |
| Change Settings     | -Auto -IO=378h; IRQ=5 -IO=378h; IRQ=5,6,7,10,11,12 -IO=278h; IRQ=5,6,7,10,11,12 -IO=3BCh; IRQ=5,6,7,10,11,12 -IO=378h; -IO=278h; -IO=3BCh; | Specifies the base I/O address and interrupt request for the parallel port if enabled. |

| <b>BIOS Setting</b> | Options                                                                                                    | Description/Purpose                                                                                                    |
|---------------------|----------------------------------------------------------------------------------------------------|----------------------------------------------------------------------------------------------------|
| Device Mode         | -STD Printer Mode -SPP Mode -EPP-1.9 and SPP Mode -EPP-1.7 and SPP Mode -ECP Mode -ECP and EPP 1.9 Mode -ECP and EPP 1.7 Mode | Selects the mode for the parallel port. Not available if the parallel port is disabled.  SPP is Standard Parallel Port mode, a bidirectional mode for printers.  EPP is Enhanced Parallel Port mode, a high-speed bidirectional mode for non-printer peripherals.  ECP is Enhanced Capability Port mode, a high-speed bidirectional mode for non-printer peripherals. |

#### 4-4-7. Advanced - W83627UHG HW Monitor

```
Aptio Setup Utility - Copyright (C) 2012 American Megatrends, Inc.
      Advanced
Pc Health Status
                                                              Smart Fan Mode Select
                                   : +45 C
System Temperature
                                  : +33.00 C
CPU Temperature
SysFan Speed
                                  : N/A
                                  : 2909 RPM
CpuFan Speed
Voore
                                   : +1.152 V
                                  : +11.776 V
+12V
+1.57
                                  : +1.472 V
+1.05V
                                   : +1.024 V
                                   : +5.091 V
AVCC
5Vcc
                                   : +5.136 V
                                                             ++: Select Screen
                                                             ↑↓: Select Item
5VSB
                                   : +4.992 V
VBAT
                                   : +3.468 V
                                                             Enter: Select
                                                             +/-: Change Opt.
                                                             F1: General Help
                                                             F2: Previous Values
                                                             F3: Optimized Defaults
                                                             F4: Save & Exit
                                                             ESC: Exit
```

W83627UHG HW Monitor screen

| <b>BIOS Setting</b>             | Options               | Description/Purpose                                     |
|---------------------------------|-----------------------|---------------------------------------------------------|
| Smart Fan Mode<br>Configuration | Enter                 | Smart Fan Mode Select                                   |
| System<br>Temperature           | No changeable options | Displays temperature in the remote thermal sensor zone. |
| CPU Temperature                 | No changeable options | Displays processor's temperature.                       |
| System Fan Speed                | No changeable options | Displays fan speed of the chassis fan.                  |
| CPU Fan Speed                   | No changeable options | Displays fan speed of the CPU fan.                      |
| VCORE                           | No changeable options | Displays voltage level of the +VCORE in supply.         |
| +12V                            | No changeable options | Displays voltage level of the +12V in supply.           |
| +1.5V                           | No changeable options | Displays voltage level of the +1.5V in supply.          |

| <b>BIOS Setting</b> | Options               | Description/Purpose                                |
|---------------------|-----------------------|----------------------------------------------------|
| +1.05V              | No changeable options | Displays voltage level of the +1.5V in supply.     |
| AVCC                | No changeable options | Displays voltage level of the AVCC in supply.      |
| 5Vcc                | No changeable options | Displays voltage level of the 5Vcc in supply.      |
| 5VSB                | No changeable options | Displays voltage level of the +5VSB in supply.     |
| VBAT                | No changeable options | Displays voltage level of the backup CMOS battery. |

Page: 4-23

#### 4-4-7-1. W83627UHG HW Monitor - Smart Fan Mode Configuration

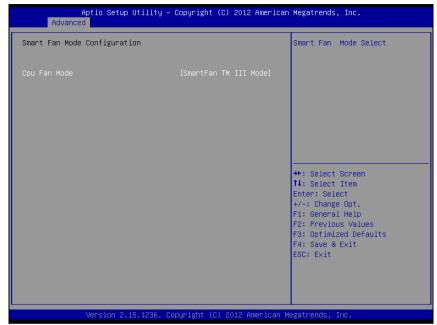

**Smart Fan Mode Configuration screen** 

| <b>BIOS Setting</b> | Options               | Description/Purpose            |
|---------------------|-----------------------|--------------------------------|
| Cpu Fan Mode        | -Manual Mode          | Select SmartFan mode           |
|                     | -SmartFan TM III Mode |                                |
| Cpu Fan PWM         | 0~255                 | Cpu fan PWM output value, rang |
| Output Duty         |                       | 0~255                          |

## 4-4-8. Advanced - Watchdog Configuration

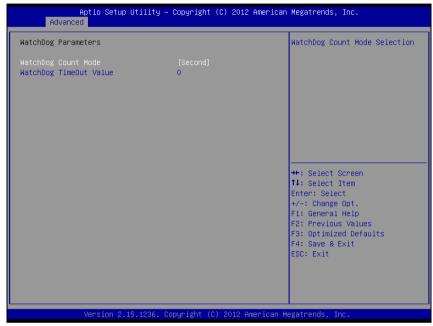

Watchdog Configuration screen

| <b>BIOS Setting</b>       | Options                                | Description/Purpose                        |
|---------------------------|----------------------------------------|--------------------------------------------|
| WatchDog Count<br>Mode    | -Second                                | Unit for watchdog timer.                   |
| WatchDog<br>TimeOut value | Multiple options ranging from 0 to 255 | Sets the desired value for watchdog timer. |

# 4-5. Chipset

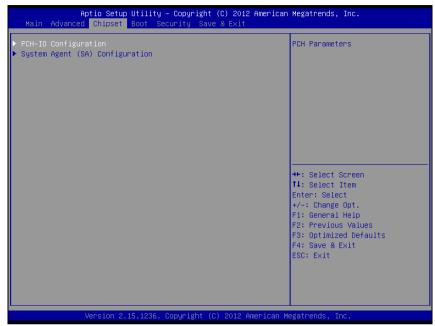

Chipset screen

#### 4-5-1. Chipset - PCH IO Configuration

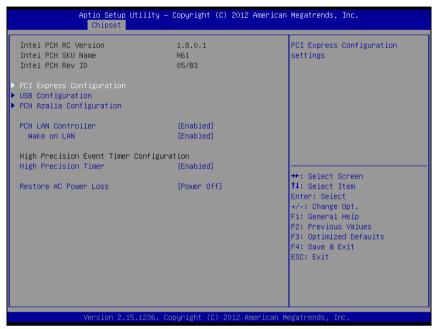

**PCH IO Configuration screen** 

| <b>BIOS Setting</b>          | Options               | Description/Purpose                                                                                               |
|------------------------------|-----------------------|----------------------------------------------------------------------------------------------------|
| PCI Express<br>Configuration | Enter                 | PCI Express Configuration settings                                                                                |
| USB<br>Configuration         | Enter                 | USB configuration settings                                                                                        |
| PCH Azalia<br>Configuration  | Enter                 | PCH Azalia Configuration settings                                                                                 |
| PCH LAN<br>Controller        | -Disabled<br>-Enabled | Enable or disable onboard NIC                                                                                     |
| Wake on LAN                  | -Disabled<br>-Enabled | Enable or disable integrated LAN to wake the system. (The Wake On LAN cannot be disabled if ME is on at Sx state) |

| <b>BIOS Setting</b> | Options    | Description/Purpose                  |
|---------------------|------------|--------------------------------------|
| High Precision      | -Disabled  | Enable or Disable the high precision |
| Timer               | -Enabled   | event timer.                         |
| Restore AC          | -Power off | Select AC power state when power is  |
| Power Loss          | -Power on  | re-applied after a power failure     |

#### 4-5-1-1. PCH IO Configuration – PCI Express Configuration

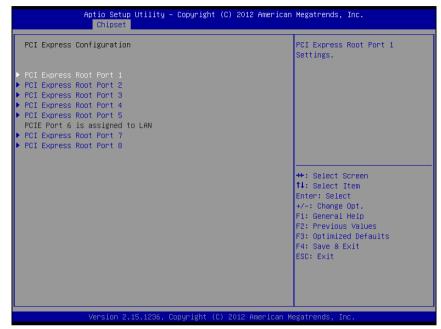

**PCI Express Configuration screen** 

| <b>BIOS Setting</b> | Options | Description/Purpose                |
|---------------------|---------|------------------------------------|
| PCI Express Root    | Enter   | PCI Express Root Port 1-8 settings |
| Port 1-8            |         |                                    |

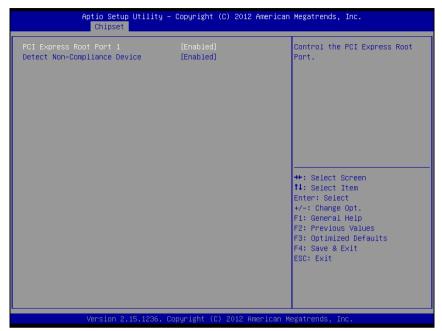

PCI Express Express Root Port screen

| <b>BIOS Setting</b> | Options   | Description/Purpose                  |
|---------------------|-----------|--------------------------------------|
| PCI Express Root    | -Disabled | Control the PCI Express Root Port    |
| Port 1-8            | -Enabled  |                                      |
| Detect Non-         | -Disabled | Detect Non-Compliance PCI Express    |
| Compliance          | -Enabled  | Device. If enable, it will take more |
| Device              |           | time at POST time.                   |

# 4-5-1-2. PCH IO Configuration – USB Configuration

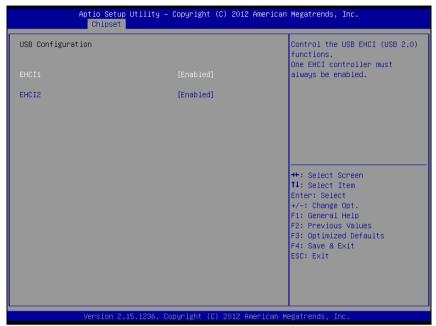

**USB** Configuration screen

| <b>BIOS Setting</b> | Options   | Description/Purpose                 |
|---------------------|-----------|-------------------------------------|
| EHCI1               | -Disabled | Control the USB EHCI (USB 2.0)      |
|                     | -Enabled  | functions. One EHCI controller must |
| EHCI2               | -Disabled | always be enabled.                  |
|                     | -Enabled  |                                     |

# 4-5-1-3. PCH IO Configuration – PCH Azalia Configuration

| Aptio Setup Util<br>Chipset                                                                                 | ity – Copyright (C) 2012 A  | American Megatrends, Inc.                                                                                                    |
|----------------------------------------------------------------------------------------------------|-----------------------------|----------------------------------------------------------------------------------------------------|
| PCH Azalia Configuration  Azalia Azalia HDMI codec Port B Azalia HDMI codec Port C Azalia HDMI codec Port D |                             | Control Detection of the Azalia device. Disabled = Azalia will be unconditionally disabled Enabled = Azalia will be unconditionally Enabled Auto = Azalia will be enabled if present, disabled otherwise. |
|                                                                                                    |                             | ++: Select Screen  11: Select Item Enter: Select +/-: Change Opt. F1: General Help F2: Previous Values F3: Optimized Defaults F4: Save & Exit ESC: Exit                                                   |
| Version 2.15.12                                                                                             | 236. Copyright (C) 2012 Ame | erican Megatrends, Inc.                                                                                                    |

PCH Azalia Configuration screen

| <b>BIOS Setting</b> | Options   | Description/Purpose                     |
|---------------------|-----------|-----------------------------------------|
| Azalia              | -Auto     | Control Detection of the Azalia device. |
|                     | -Disabled |                                         |
|                     | -Enabled  |                                         |
| Azalia HDMI         | -Disabled | Enable or disable internal HDMI         |
| codec Port B        | -Enabled  | codec Port for Azalia.                  |
| Azalia HDMI         | -Disabled | Enable or disable internal HDMI         |
| codec Port C        | -Enabled  | codec Port for Azalia.                  |
| Azalia HDMI         | -Disabled | Enable or disable internal HDMI         |
| codec Port D        | -Enabled  | codec Port for Azalia.                  |

## 4-5-2. Chipset - System Agent (SA) Configuration

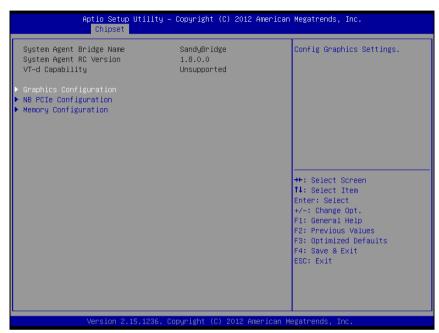

System Agent screen

| <b>BIOS Setting</b>       | Options | Description/Purpose      |
|---------------------------|---------|--------------------------|
| Graphics<br>Configuration | Enter   | Config Graphics Settings |
| NB PCIe<br>Configuration  | Enter   | Config NB PCIE Settings  |
| Memory<br>Configuration   | Enter   | Config Memory Parameters |

# 4-5-2-1. System Agent Configuration – Graphics Configuration

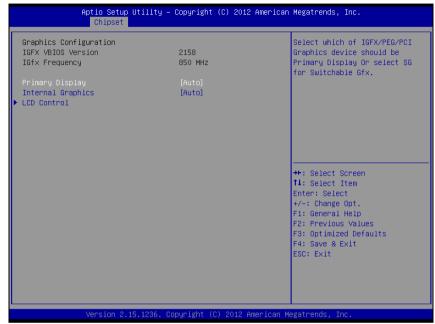

**Graphics Configuration screen** 

| <b>BIOS Setting</b> | Options   | Description/Purpose                      |
|---------------------|-----------|------------------------------------------|
| Primary Display     | -Auto     | Select which of IGFX/PEG/PCI             |
|                     | -IGFX     | Graphics device should be Primary        |
|                     | -PEG      | Display Or select SG for switchable Gfx. |
|                     | -PCI      |                                          |
|                     | -SG       |                                          |
| Internal Graphics   | -Auto     | Keep IGD enabled based on the setup      |
|                     | -Disabled | options.                                 |
|                     | -Enabled  |                                          |
| LCD Control         | Enter     | LCD Control                              |

# 4-5-2-2. Graphics Configuration – LCD Control

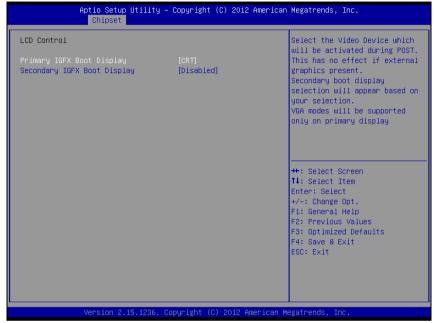

LCD Control screen

| <b>BIOS Setting</b> | Options        | Description/Purpose                     |
|---------------------|----------------|-----------------------------------------|
| Primary IGFX        | -VBIOS Default | Select the video Device which will be   |
| Boot Display        | -CRT           | activated during POST. This has no      |
|                     | -EFP           | effect if external graphics present.    |
|                     | -LFP           | Secondary boot display selection will   |
|                     | -EFP3          | appear based on your selection. VGA     |
|                     | -EFP2          | modes will be supported only on primary |
|                     | -LFP2          | display.                                |
| Secondary IGFX      | -Disabled      | Select secondary Display Device.        |
| Boot Display        | -CRT           |                                         |
|                     | -EFP           |                                         |
|                     | -LFP           |                                         |
|                     | -EFP3          |                                         |
|                     | -EFP2          |                                         |
|                     | -LFP2          |                                         |

# 4-5-2-3. Graphics Configuration - NB PCIe Configuration

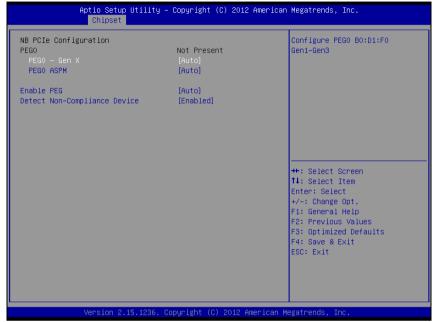

**NB PCIe Configuration screen** 

| <b>BIOS Setting</b> | Options                                     | Description/Purpose                                                                                                    |
|---------------------|---------------------------------------------|----------------------------------------------------------------------------------------------------|
| PEG0 – Gen x        | -Auto                                       | Configure PEG0 B0:D1:F0 Gen1-Gen3                                                                                          |
|                     | -Gen1                                       |                                                                                                    |
|                     | -Gen2                                       |                                                                                                    |
|                     | -Gen3                                       |                                                                                                    |
| PEG0 ASPM           | -Auto<br>-Disabled<br>-ASPM L0s<br>-ASPM L1 | Control ASPM support for the PEG:<br>Device 1 Function 0. This has no effect<br>if PEG is not the currently active device. |
|                     | -ASPM L0sL1                                 |                                                                                                    |
| Enable PEG          | -Auto                                       | To enable or disable the PEG                                                                                               |
|                     | -Disabled                                   |                                                                                                    |
|                     | -Enabled                                    |                                                                                                    |

| <b>BIOS Setting</b> | Options   | Description/Purpose               |
|---------------------|-----------|-----------------------------------|
| Detect Non-         | -Disabled | Detect Non-Compliance PCI Express |
| Compliance          | -Enabled  | Device in PEG.                    |
| Device              |           |                                   |

### 4-5-2-4. Graphics Configuration – Memory Configuration

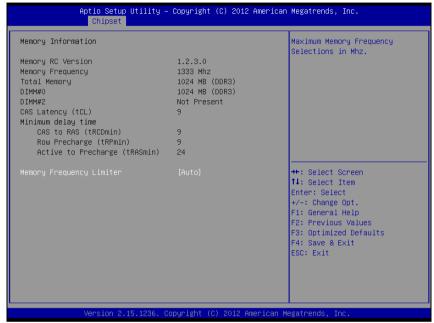

**Memory Configuration screen** 

| <b>BIOS Setting</b> | Options | Description/Purpose      |
|---------------------|---------|--------------------------|
| Memory              | -Auto   | Maximum Memory Frequency |
| Frequency Limiter   | -1067   | Selections in Mhz.       |
|                     | -1333   |                          |
|                     | -1600   |                          |
|                     | -1867   |                          |
|                     | -2133   |                          |
|                     | -2400   |                          |
|                     | -2667   |                          |

# 4-6. Boot

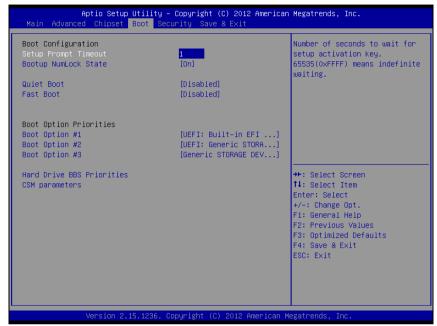

Boot screen

| <b>BIOS Setting</b>      | Options               | Description/Purpose                                                                                                    |
|--------------------------|-----------------------|----------------------------------------------------------------------------------------------------|
| Setup Prompt<br>Timeout  | 1-65535               | Number of seconds to wait for setup activation key. 65535 (0xFFFF) means indefinite waiting.                                                        |
| Bootup NumLock<br>Status | -On<br>-Off           | Specifies the power-on state of the numlock feature on the numeric keypad of keyboard.                                                              |
| Quiet Boot               | -Disabled<br>-Enabled | When quiet boot is enabled, it displays OEM logo instead of POST messages during boot.                                                              |
| Fast Boot                | -Disabled<br>-Enabled | Enables or disables boot with initialization of a minimal set of devices required to launch active boot option. Has no effect for BBS boot options. |

| <b>BIOS Setting</b>          | Options | Description/Purpose                                |
|------------------------------|---------|----------------------------------------------------|
| Hard Dirve BBS<br>Priorities | Enter   | Set the order of the legacy devices in this group. |
| CSM parameters               | Enter   | OpROM execution, boot options filter, etc.         |

### 4-6-1. Boot - Hard Drive BBS Priorities

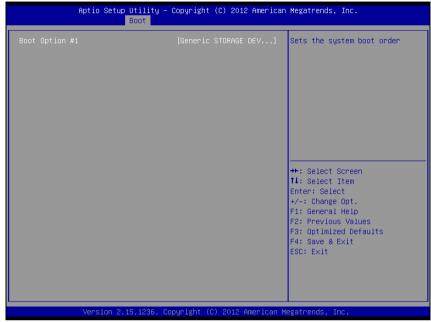

Hard Drive BBS Priorities screen

| <b>BIOS Setting</b> | Options     | Description/Purpose              |
|---------------------|-------------|----------------------------------|
| Boot Option #1      | -[drive(s)] | Allows setting the boot order of |
|                     | -Disabled   | available drive(s).              |

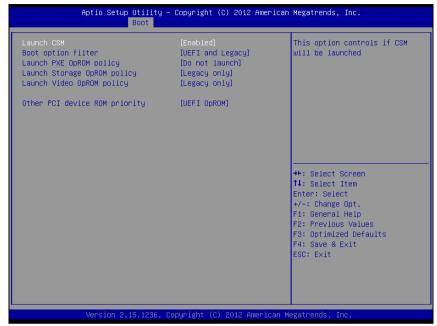

Hard Drive BBS Priorities screen

| <b>BIOS Setting</b> | Options          | Description/Purpose                 |
|---------------------|------------------|-------------------------------------|
| Launch CSM          | -Disabled        | This option controls if CSM will be |
|                     | -Enabled         | launched.                           |
| Boot option filter  | -UEFI and Legacy | This option controls what devices   |
|                     | -Legacy only     | system can boot to.                 |
|                     | -UEFI only       |                                     |
| Launch PXE          | -Do not launch   | Controls the execution of UEFI and  |
| OpROM policy        | -UEFI only       | Legacy PXE OpROM.                   |
|                     | -Legacy only     |                                     |
| Launch Storage      | -Do not launch   | Controls the execution of UEFI and  |
| OpROM Policy        | -UEFI only       | Legacy Storage OpROM.               |
|                     | -Legacy only     |                                     |

| <b>BIOS Setting</b>              | Options                                              | Description/Purpose                                                                            |
|----------------------------------|------------------------------------------------------|------------------------------------------------------------------------------------------------|
| Launch Video<br>OpROM policy     | -Do not launch -UEFI only -Legacy only -Legacy first | Controls the execution of UEFI and<br>Legacy Video OpROM                                       |
|                                  | -UEFI first                                          |                                                                                                |
| Other PCI device<br>ROM priority | -UEFI OpROM<br>-Legacy OpROM                         | For PCI devices other than Network,<br>Mass storage or Video defines which<br>OpROM to launch. |

# 4-7. Security

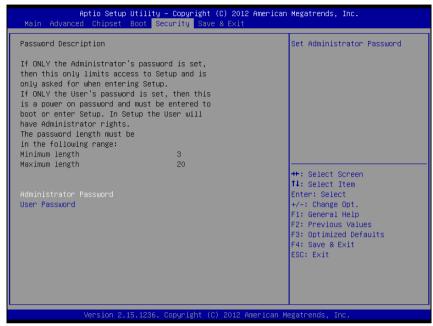

Security screen

| <b>BIOS Setting</b>       | Options                                           | Description/Purpose                   |
|---------------------------|---------------------------------------------------|---------------------------------------|
| Administrator<br>Password | Password can be up to 20 alphanumeric characters. | Specifies the administrator password. |
| User Password             | Password can be up to 20 alphanumeric characters. | Specifies the user password.          |

# 4-8. Save & Exit

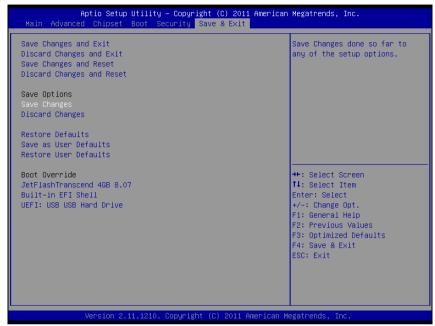

Save & Exit screen

| <b>BIOS Setting</b>       | Options               | Description/Purpose                                      |
|---------------------------|-----------------------|----------------------------------------------------------|
| Save Changes and Exit     | No changeable options | Exits and saves the changes in CMOS SRAM.                |
| Discard Changes and Exit  | No changeable options | Exits without saving any changes made in BIOS settings.  |
| Save Changes and<br>Reset | No changeable options | Saves the changes in CMOS SRAM and resets.               |
| Discard Changes and Reset | No changeable options | Resets without saving any changes made in BIOS settings. |
| Save Changes              | No changeable options | Saves the changes done in BIOS settings so far.          |
| Discard Changes           | No changeable options | Discards the changes done in BIOS settings so far.       |

| <b>BIOS Setting</b>      | Options               | Description/Purpose                             |
|--------------------------|-----------------------|-------------------------------------------------|
| Restore Defaults         | No changeable options | Loads the optimized defaults for BIOS settings. |
| Save as User<br>Defaults | No changeable options | Saves the current values as user defaults.      |
| Restore User<br>Defaults | No changeable options | Loads the user defaults for BIOS settings.      |
| Boot Override            | -[drive(s)]           | Forces to boot from selected [drive(s)].        |

# APPENDIX

# SYSTEM ASSEMBLY

This appendix contains the exploded diagram of the SA-5872 system.

Section includes:

• Exploded Diagram for the Whole System

# **EXPLODED DIAGRAM FOR THE WHOLE SYSTEM**

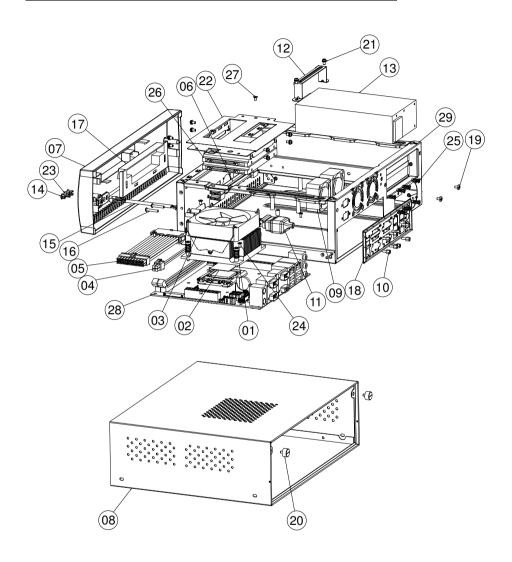

| NO. | COMPONENT NAME             | PART NO.        | Q'TY |
|-----|----------------------------|-----------------|------|
| 1   | HEAT SINK                  | 21-002-19090004 | 1    |
| 2   | THERMAL PAD                | 81-006-83030002 | 1    |
| 3   | DC FAN                     | 21-004-08080132 | 1    |
| 4   | POWER CABLE                | 27-012-00003071 | 1    |
| 5   | POWER CABLE(20M to 20F)    | 27-012-00002073 | 1    |
| 6   | MINI SATA LOCK CABLE       | 27-008-22704031 | 2    |
| 7   | FRONT PANEL STD            | 30-003-08610006 | 1    |
| 8   | TOP CHASSIS                | 20-015-03061272 | 1    |
| 9   | SYSTEM FAN                 | 21-004-04040369 | 1    |
| 10  | HEX CU BOSS                | 22-692-40048051 | 8    |
| 11  | POWER SWITCH CABLE         | 27-019-25104071 | 1    |
| 12  | POWER SUPPLY HOLDER        | 20-029-03001082 | 1    |
| 13  | POWER SUPPLY               | 52-001-23220601 | 1    |
| 14  | HOLD PLUG                  | 30-054-04100000 | 1    |
| 15  | LED CABLE                  | 27-018-08204071 | 1    |
| 16  | PAN HEAD SCREW             | 22-222-30018011 | 2    |
| 17  | FRONR PANEL CD-ROM FDD LID | 30-003-08410006 | 1    |
| 18  | I/O SHIELD                 | 80-010-07001212 | 1    |
| 19  | PAN HEAD SCREW             | 22-622-60005011 | 2    |
| 20  | HANDEL HEAD SCREW          | 22-382-06005031 | 2    |
| 21  | SPRING WASHER SCREW        | 22-232-30060211 | 10   |
| 22  | DRIVER BAY                 | 20-006-03001203 | 1    |
| 23  | LED HOUSING                | 30-014-04100009 | 2    |
| 24  | FLAT HEAD SCREW            | 22-215-30060011 | 4    |
| 25  | FLAT HEAD SCREW            | 82-712-47011018 | 8    |
| 26  | 2.5" SATA HDD              | SEE ORDER       | 2    |
| 27  | FLAT HEAD SCREW            | 22-212-30005311 | 2    |
| 28  | PCBA                       | BM-0872         | 1    |
| 29  | INNER CHASSIS ASSY         | 20-015-03001272 | 1    |

# TECHNICAL SUMMARY

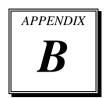

This section introduce you the maps concisely.

## Sections included:

- Block Diagram
- Interrupt Map
- DMA Channel Map
- I/O Map
- Memory Map
- Watchdog Timer Configuration
- Flash BIOS Update

# **BLOCK DIAGRAM**

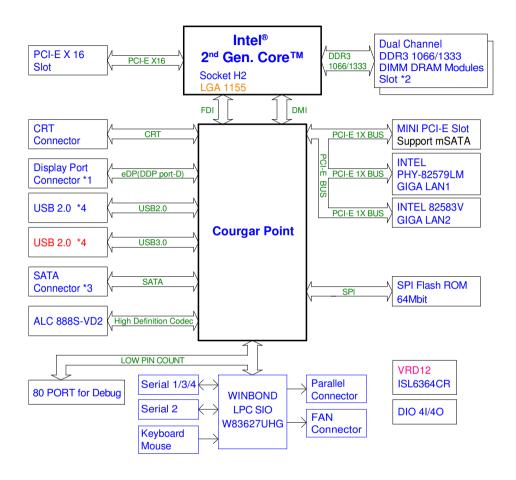

# **INTERRUPT MAP**

| IRQ | ASSIGNMENT                                                                      |
|-----|---------------------------------------------------------------------------------|
| 0   | System timer                                                                    |
| 1   | Standard 101/102-Key or Microsoft Natural PS/2 Keyboard                         |
| 3   | Communications Port (COM2)                                                      |
| 4   | Communications Port (COM1)                                                      |
| 5   | Parallel Port(LPT)                                                              |
| 7   | Communications Port (COM3)                                                      |
| 8   | System CMOS/real time clock                                                     |
| 9   | Microsoft ACPI-Compliant System                                                 |
| 10  | Communications Port (COM4)                                                      |
| 10  | Intel® 6 Series/C200 Series Chipset Family SMBus Controller                     |
| 12  | Microsoft PS/2 Mouse                                                            |
| 13  | Numeric data processor                                                          |
| 14  | Secondary IDE Channel                                                           |
| 16  | Intel® HD Graphics Family                                                       |
| 16  | Intel® Management Engine Interface                                              |
| 16  | Intel® 6 Series/C200 Series Chipset Family USB Enhanced Host Controller         |
| 17  | Intel® 6 Series/C200 Series Chipset Family PCI Express Root Port 1              |
| 18  | Standard dual channel PCI IDE controller                                        |
| 18  | Intel® 6 Series/C200 Series Chipset Family PCI Express Root Port 3              |
| 18  | Intel® 82583V Gigabit Network Connection                                        |
| 19  | Intel® 6 Series/C200 Series Chipset Family 2 port Serial ATA Storage Controller |
| 20  | Intel® 82579LM Gigabit Network Connection                                       |
| 22  | Microsoft UAA Bus Driver for High Definition Audio                              |
| 23  | Intel® 6 Series/C200 Series Chipset Family USB Enhanced Host Controller         |

Page: B-3

# **DMA CHANNELS MAP**

| TIMER CHANNEL | ASSIGNMENT                      |
|---------------|---------------------------------|
| Channel 2     | Standard FDC Controller         |
| Channel 4     | Direct memory access controller |

Page: B-4

# I/O MAP

| I/O MAP                | ASSIGNMENT                                                 |
|------------------------|------------------------------------------------------------|
| 0x00000000-0x000003AF  | PCI bus                                                    |
| 0x00000000-0x000003AF  | Direct memory access controller                            |
| 0x00000010-0x0000001F  | Motherboard resources                                      |
| 0x00000020-0x00000021  | Programmable interrupt controller                          |
| 0x00000022-0x0000003F  | Motherboard resources                                      |
| 0x00000040-0x000000043 | System timer                                               |
| 0x00000044-0x0000005F  | Motherboard resources                                      |
| 0x00000060-0x00000060  | Standard 101/102-Key or Microsoft Natural PS/2<br>Keyboard |
| 0x00000061-0x00000061  | System speaker                                             |
| 0x00000062-0x00000063  | Motherboard resources                                      |
| 0x00000064-0x00000064  | Standard 101/102-Key or Microsoft Natural PS/2<br>Keyboard |
| 0x00000065-0x0000006F  | Motherboard resources                                      |
| 0x00000070-0x00000071  | System CMOS/real time clock                                |
| 0x00000072-0x0000007F  | Motherboard resources                                      |
| 0x00000080-0x00000080  | Motherboard resources                                      |
| 0x00000081-0x00000083  | Direct memory access controller                            |
| 0x00000084-0x00000086  | Motherboard resources                                      |
| 0x00000087-0x00000087  | Direct memory access controller                            |
| 0x00000088-0x00000088  | Motherboard resources                                      |
| 0x00000089-0x0000008B  | Direct memory access controller                            |
| 0x0000008C-0x0000008E  | Motherboard resources                                      |
| 0x0000008F-0x0000008F  | Direct memory access controller                            |
| 0x00000090-0x0000009F  | Motherboard resources                                      |
| 0x000000A0-0x000000A1  | Programmable interrupt controller                          |
| 0x000000A2-0x000000BF  | Motherboard resources                                      |
| 0x000000C0-0x000000DF  | Direct memory access controller                            |
| 0x000000E0-0x000000EF  | Motherboard resources                                      |
| 0x000000F0-0x000000FF  | Numeric data processor                                     |

Page: B-5

| I/O MAP                | ASSIGNMENT                                       |
|------------------------|--------------------------------------------------|
| 0x00000170-0x00000177  | Secondary IDE channel                            |
| 0x000001F0-0x000001F7  | Primary IDE channel                              |
| 0x00000274-0x00000277  | ISAPNP Read Data Port                            |
| 0x00000279-0x00000279  | ISAPNP Read Data Port                            |
| 0x00000295-0x00000296  | Motherboard resources                            |
| 0x000002E8-0x000002EF  | Communications Port (COM4)                       |
| 0x000002F8-0x000002FF  | Communications Port (COM2)                       |
| 0x00000376-0x00000376  | Secondary IDE Channel                            |
| 0x00000378-0x0000037F  | Printer Port (LPT1)                              |
| 0x000003B0-0x000003DF  | PCI bus                                          |
| 0x000003B0-0x000003DF  | Intel® HD Graphics Family                        |
| 0x000003C0-0x000003DF  | Intel® HD Graphics Family                        |
| 0x000003E0-0x00000CF7  | PCI bus                                          |
| 0x000003E8-0x000003EF  | Communications Port (COM3)                       |
| 0x000003F6-0x000003F6  | Primary IDE Channel                              |
| 0x000003F7-0x000003F7  | Standdard FDC controller                         |
| 0x000003F8-0x000003FF  | Communications Port (COM1)                       |
| 0x00000400-0x000000453 | System board                                     |
| 0x00000454-0x00000457  | Motherboard resources                            |
| 0x00000458-0x0000047F  | System board                                     |
| 0x000004D0-0x000004D1  | Motherboard resources                            |
| 0x00000500-0x0000057F  | System board                                     |
| 0x00000778-0x0000077F  | Motherboard resources                            |
| 0x00000A79-0x00000A79  | ISAPNP Read Data Port                            |
| 0x00000D00-0x0000FFFF  | PCI bus                                          |
| 0x00001180-0x0000119F  | System board                                     |
| 0x0000E000-0x0000EFFF  | Intel® 6 Series/C200 Series Chipset Family PCI   |
|                        | Express Root Port 3                              |
| 0x0000E000-0x0000EFFF  | Intel® 82583V Gigabit Network Connection         |
| 0x0000F000-0x0000F03F  | Intel® HD Graphics Family                        |
| 0x0000F040-0x0000F05F  | Intel® 6 Series/C200 Series Chipset Family SMBus |
|                        | Controller                                       |

| I/O MAP               | ASSIGNMENT                                                                                     |
|-----------------------|------------------------------------------------------------------------------------------------|
| 0x0000F060-0x0000F07F | Intel® 82579LM Gigabit Network Connection                                                      |
| 0x0000F080-0x0000F08F | Intel® 6 Series/C200 Series Chipset Family 2 port<br>Serial ATA Storage Controller             |
| 0x0000F090-0x0000F09F | Intel® 6 Series/C200 Series Chipset Family 2 port<br>Serial ATA Storage Controller             |
| 0x0000F0A0-0x0000F0A3 | Intel® 6 Series/C200 Series Chipset Family 2 port<br>Serial ATA Storage Controller             |
| 0x0000F0B0-0x0000F0B7 | Intel <sup>®</sup> 6 Series/C200 Series Chipset Family 2 port<br>Serial ATA Storage Controller |
| 0x0000F0C0-0x0000F0C3 | Intel® 6 Series/C200 Series Chipset Family 2 port<br>Serial ATA Storage Controller             |
| 0x0000F0D0-0x0000F0D7 | Intel® 6 Series/C200 Series Chipset Family 2 port<br>Serial ATA Storage Controller             |
| 0x0000F0E0-0x0000F0EF | Intel® 6 Series/C200 Series Chipset Family 4 port<br>Serial ATA Storage Controller             |
| 0x0000F0F0-0x0000F0FF | Intel® 6 Series/C200 Series Chipset Family 4 port<br>Serial ATA Storage Controller             |
| 0x0000F150-0x0000F15F | Standard dual channel PCI IDE controller                                                       |
| 0x0000F160-0x0000F163 | Standard dual channel PCI IDE controller                                                       |
| 0x0000F170-0x0000F177 | Standard dual channel PCI IDE controller                                                       |
| 0x0000F180-0x0000F183 | Standard dual channel PCI IDE controller                                                       |
| 0x0000F190-0x0000F197 | Standard dual channel PCI IDE controller                                                       |

# **MEMORY MAP**

| MEMORY MAP            | ASSIGNMENT                                                                          |
|-----------------------|-------------------------------------------------------------------------------------|
| 0xFE000000-0xFE3FFFFF | Intel® HD Graphics Family                                                           |
| 0xD0000000-0xDFFFFFF  | Intel® HD Graphics Family                                                           |
| 0xFE529000-0xFE52900F | Intel® Management Engine Interface                                                  |
| 0xFE500000-0xFE51FFFF | Intel® 82579LM Gigabit Network Connection                                           |
| 0xFE527000-0xFE527FFF | Intel® 82579LM Gigabit Network Connection                                           |
| 0xFE526000-0xFE5263FF | Intel <sup>®</sup> 6 Series/C200 Series Chipset Family USB Enhanced Host Controller |
| 0xFE520000-0xFE523FFF | Microsoft UAA Bus Driver for High Definition<br>Audio                               |
| 0xFE400000-0xFE4FFFFF | Intel <sup>®</sup> 6 Series/C200 Series Chipset Family PCI Express Root Port 3      |
| 0xFE400000-0xFE4FFFFF | Intel® 82583V Gigabit Network Connection                                            |
| 0xFE420000-0xFE423FFF | Intel® 82583V Gigabit Network Connection                                            |
| 0xFE525000-0xFE5253FF | Intel <sup>®</sup> 6 Series/C200 Series Chipset Family USB Enhanced Host Controller |
| 0xFE524000-0xFE5240FF | Intel® 6 Series/C200 Series Chipset Family SMBus Controller                         |
| 0xFED10000-0xFED19FFF | System board                                                                        |
| 0xE0000000-0xEFFFFFF  | System board                                                                        |
| 0xFED90000-0xFED93FFF | System board                                                                        |
| 0xFED20000-0xFED3FFFF | System board                                                                        |
| 0xFEE00000-0xFEE0FFFF | System board                                                                        |
| 0xFED1C000-0xFED1FFFF | System board                                                                        |
| 0xFEC00000-0xFECFFFFF | System board                                                                        |
| 0xFED08000-0xFED08FFF | System board                                                                        |
| 0xFF000000-0xFFFFFFF  | System board                                                                        |
| 0xFED00000-0xFED003FF | High precision event timer                                                          |
| 0xA0000-0xBFFFF       | PCI bus                                                                             |
| 0xA0000-0xBFFFF       | Intel® HD Graphics Family                                                           |
| 0xC0000-0xDFFFF       | PCI bus                                                                             |
| 0x3DA00000-0xFFFFFFF  | PCI bus                                                                             |

# WATCHDOG TIMER CONFIGURATION

The I/O port address of the watchdog timer is 2E (hex) and 2F (hex). 2E (hex) is the address port. 2F (hex) is the data port. User must first assign the address of register by writing address value into address port 2E (hex), then write/read data to/from the assigned register through data port 2F (hex).

#### **Configuration Sequence**

To program W83627UHG configuration registers, the following configuration sequence must be followed:

- 1. Enter the extended function mode
- 2. Configure the configuration registers
- 3. Exit the extended function mode

#### 1. Enter the extended function mode

To place the chip into the Extended Function Mode, two successive writes of 0x87 must be applied to Extended Function Enable Registers (EFERs, i.e. 2Eh or 4Eh).

### 2. Configure the configuration registers

The chip selects the Logical Device and activates the desired Logical Devices through Extended Function Index Register (EFIR) and Extended Function Data Register (EFDR). The EFIR is located at the same address as the EFER, and the EFDR is located at address (EFIR+1). First, write the Logical Device Number (i.e. 0x07) to the EFIR and then write the number of the desired Logical Device to the EFDR. If accessing the Chip (Global) Control Registers, this step is not required. Secondly, write the address of the desired configuration register within the Logical Device to the EFIR and then write (or read) the desired configuration register through the EFDR.

#### 3. Exit the extended function mode

To exit the Extended Function Mode, writing 0xAA to the EFER is required. Once the chip exits the Extended Function Mode, it is in the normal running mode and is ready to enter the configuration mode.

# **Example Program**

Enable watchdog timer and set 30 sec. as timeout interval

```
;----- Enter to extended function mode -----
Mov
      dx.
             2eh
Mov
      al.
             87h
Out
             al
      dx,
Out
             al
      dx,
;----- Select Logical Device 8 of watchdog timer ------
Mov
      al,
             07h
Out
      dx,
             al
Inc
      dx
             08h
Mov
      al,
Out
      dx,
;----- Set second as counting unit ------
Dec
      dx
Mov
             0f5h
      al,
Out
      dx,
             al
Inc
      dx
In
      al,
             dx
And
      al,
             not 08h
Out
      dx.
             al
;----- Set timeout interval as 30seconds and start counting -----
Dec
      dx
Mov
             0f6h
      al.
Out
             al
      dx,
Inc
      dx
             30
Mov
      al.
             al
Out
      dx,
;----- Exit the extended function mode -----
Dec
      dx
Mov
      al,
             0aah
Out
      dx,
             al
```

# Flash BIOS Update

## I. Before System BIOS update

- 1. Prepare a bootable media (ex. USB storage device) which can boot system to DOS prompt.
- 2. Download and save the BIOS file (ex. 58720P01.bin) to the bootable device.
- 3. Copy AMI flash utility AFUDOS.exe into bootable device.

- 4. Make sure the target system can first boot to the bootable device.
  - Make sure the target system can first boot to the bootable device.
     Connect the bootable USB device.
  - b. Turn on the computer and press <F2> or <Del> key during boot to enter BIOS Setup.
  - c. System will go into the BIOS setup menu.

- d. Select [Boot] menu.
- e. Select [Hard Drive BBS Priorities], set the USB bootable device to be the 1<sup>st</sup> boot device.
- f. Press <F4> key to save configuration and exit the BIOS setup menu.

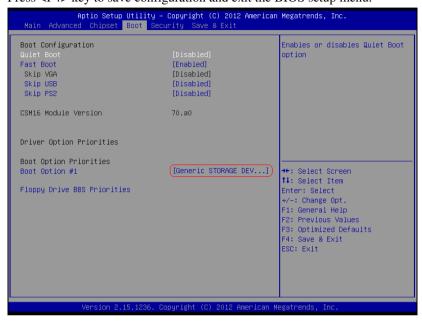

# II. AFUDOS Command for System BIOS Update

AFUDOS.exe is the AMI firmware update utility; the command line is shown as below:

AFUDOS < ROM File Name > [option1] [option2]...

You can type AFUDOS /? to see all the definition of each control options. The recommended options for BIOS ROM update consist of following parameters:

/P: program main BIOS image

/B: program Boot Block

/N: program NVRAM

/X: don't check ROM ID

### III. BIOS update procedure

- 1. Use the bootable USB device to boot up system into the MS-DOS command prompt.
- 2. Type in AFUDOS 5872xxxx.bin/p/b/n/x and press enter to start the flash procedure.

**Note:** "xxxx" means the BIOS revision part, i.e. 0P01...

- 3. During the update procedure, you will see the BIOS update process status and its percentage. Beware! Do not turn off system power or reset your computer if the whole procedure are not complete yet, or it may crash the BIOS ROM and make system unable to boot up next time.
- 4. After BIOS update procedures is complete, the messages should be like the figure shown below:

- 5. You can restart the system and boot up with new BIOS now.
- 6. Update is complete after restart.
- 7. Verify during following boot that the BIOS version displayed at initialization screen has changed.

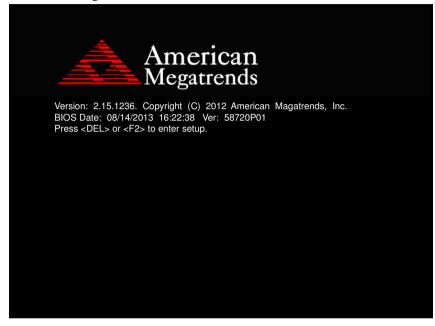